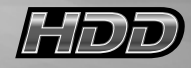

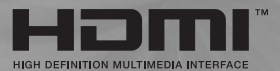

# Manual de instrucciones **TFT LCD TV**

**19"/20"/22"**

**Spanish**

**Antes de usar este producto lea las instrucciones de seguridad y téngalas en cuenta cuando lo use.**

# **Instrucciones de seguridad**

#### **Advertencia**

PARA EVITAR INCENDIOS O DESCARGAS NO EXPONGA ESTE APARATO A LA LLUVIA NI A LA HUMEDAD.

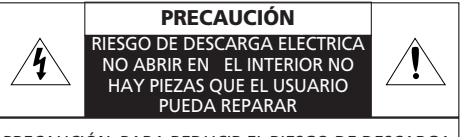

PRECAUCIÓN: PARA REDUCIR EL RIESGO DE DESCARGA ELÉCTRICA, NO DESMONTE LA CUBIER TA (O LA PARTE POSTERIOR). EN EL INTERIOR NO HAY PIEZAS QUE EL USUARIO PUEDA REPARAR. CONSULTE AL PERSONAL DE SERVICIO TÉCNICO CUALIFICADO.

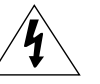

ESTE SÍMBOLO ALERTA AL USUARIO SOBRE LA PRESENCIA DE .VOLTAJE PELIGROSO. SIN AISLAR DENTRO DEL APARATO, QUE PUEDE TENER LA SUFICIENTE MAGNITUD COMO PARA SUPONER UN RIESGO DE DESCARGA ELÉCTRICA PARA LAS PERSONAS.

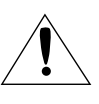

ESTE SÍMBOLO ALERTA AL USUARIO DE LA EXISTENCIA DE INSTRUCCIONES DE MANTENIMIENTO Y FUNCIONAMIENTO IMPORTANTES EN LA DOCUMENTACIÓN QUE ACOMPAÑA AL APARATO.

## **Instrucciones importantes sobre seguridad**

Este equipo se ha diseñado y fabricado de acuerdo con las normas internacionales de seguridad pero, como con cualquier aparato eléctrico, se debe tener cuidado para obtener los mejores resultados y minimizar los riesgos. Por su propia seguridad, lea los puntos siguientes. Son de carácter general y están diseñados para ayudarlo con todos los productos electrónicos, aunque es posible que algunos puntos no se apliquen a al aparato que acaba de adquirir.

- Lea estas instrucciones.
- Conserve estas instrucciones.
- Preste atención a todas las advertencias.
- Siga todas las instrucciones
- No use este aparato cerca del agua.
- Límpielo solamente con un paño seco.
- No bloquee las aberturas de ventilación. Efectúe la instalación siguiendo las instrucciones del fabricante.
- No lo instale cerca de fuentes de calor, tales como radiadores, acumuladores, hornos u otros aparatos (incluidos los amplificadores) que produzcan calor.
- Este televisor no se desconecta completamente de la fuente de alimentación, ya que se consume un mínimo de corriente incluso cuando está apagado el interruptor de encendido.
- No sitúe objetos calientes ni objetos que produz can llamas, como velas o lamparillas, encima o cerca del televisor. Las altas temperaturas pueden derretir el plástico y provocar un incendio.
- No sitúe sobre el televisor ningún objeto ni recipi ente que pueda perder líquidos; tampoco intro duzca pequeños objetos en el interior del televisor.
- Proteja el cable de alimentación con el fin de que no se pise ni aplaste, especialmente en los enchufes, los receptáculos apropiados y el punto de salida del aparato.
- Utilice solamente los accesorios y dispositivos especificados por el fabricante.
- Use sólo mesitas con ruedas, soportes, trípodes, repisas o mesas especificados por el fabricante o que se vendan con el aparato. Si usa una mesita con ruedas, tenga precaución al moverla con el aparato encima para evitar que vuelque.
- Desenchufe el aparato si hay tormenta eléctrica o si no se va a usar durante períodos prolongados.
- Todas las reparaciones deben dejarse en manos de un agente de servicio cualificado. Es necesaria una reparación si el aparato se ha daña do de algún modo, como por ejemplo si hay desperfec tos en el cable de alimentación o el enchufe, si se han derramado líquidos o han caído objetos dentro el apara to, si éste ha quedado expuesto a la lluvia o la humedad, si no funciona con normalidad o si se ha caído.
- TEl dispositivo no se debe mojar nunca; por ello, evite los riesgos que conlleva poner sobre él recip ientes que contengan líquidos, como jarrones.

*PRECAUCIÓN: Riesgo de explosión si la batería se coloca incorrectamente. Reemplazarla sólo por otra del mismo tipo o equivalente.*

Spa - 2

#### **Eliminación de equipos eléctricos y electrónicos antiguos (aplicable en la Unión Europea y otros países de Europa con sistemas de recogida clasificada).**

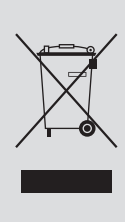

Este símbolo en el producto o en su embalaje indica que no se debe tratar como un residuo doméstico. Por el contrario, se debe llevar al punto de recogida correspondiente para que se recicle el equipo eléctrico y el electrónico. La eliminación correcta de este producto ayudará a evitar las consecuencias potencialmente negativas para el entorno y la salud humana que un inadecuado manejo de los restos de este producto podrían causar. El reciclaje de los materiales ayudará a conservar los recursos naturales. Si desea información detallada sobre el reciclaje de este producto, póngase en contacto con su oficina local, su punto de reciclaje de desperdicios domésticos o la tienda donde adquirió el producto.

# **Instalación del soporte**

**• Sitúe el televisor boca abajo sobre un paño suave o un cojín, encima de una mesa.**

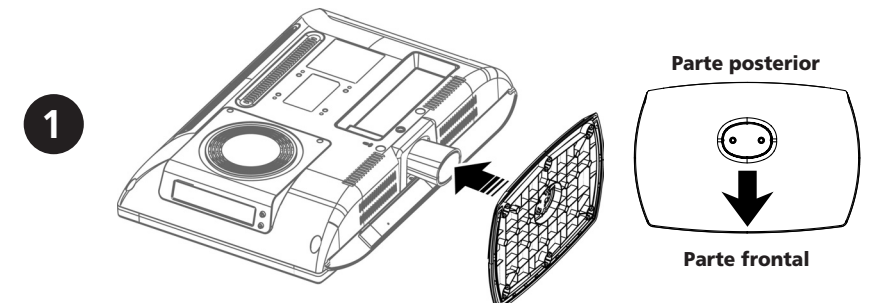

**- Monte el soporte y el pie del televisor como se muestra en la ilustración.** 

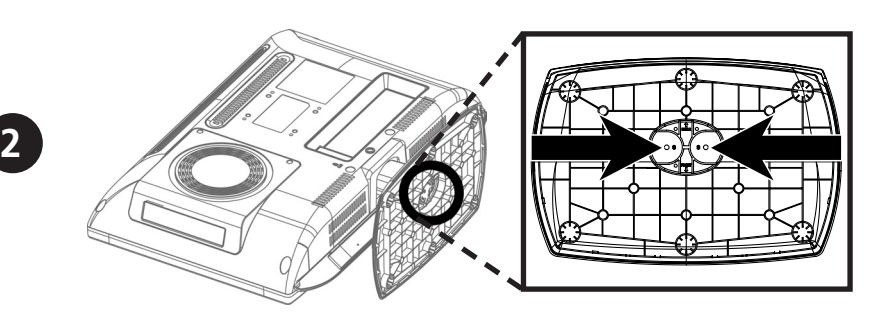

**- Fije el soporte con los tornillos suministrados.**

# **Uso del soporte para la pared**

**Nota** - Antes de instalar el montaje mural del televisor, desmonte el soporte del televisor.

## **Instalación de la cubierta del cuello del soporte**

- Sitúe el televisor boca abajo sobre un paño suave o un cojín, encima de una mesa.
- Instale la cubierta del cuello del soporte como se muestra en la ilustración.

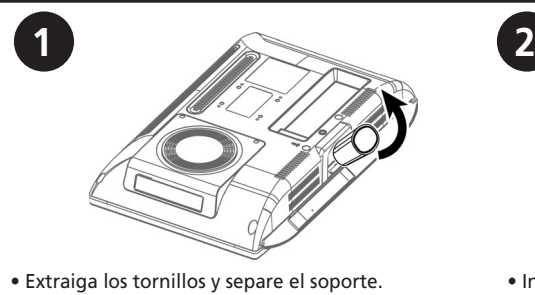

• Tire del soporte hacia adelante para extraerlo del televisor.

Puede usar cualquiera de los soportes de pared construidos por un fabricante de mobiliario de oficina si tiene en cuenta las condiciones siguientes.

- Deben cumplir con la normativa de interfaz de montaje VESA de 75 mm.
- Deben ser capaces de sostener el peso del televisor LCD.
- Se deben colocar de manera que se puedan ajustar con la mano.
- Deben ser ajustables.
- La distancia entre los orificios de los tornillos para fijar los soportes debe ser de 75 mm. Consulte el manual de instalación suministrado con los soportes.
- Procedimiento para la instalación de los soportes Instale los soportes siguiendo los procedimientos que se indican a continuación.
	- 1. Retire todos los cables conectados al televisor.
	- 2. Deje el televisor LCD boca abajo sobre una superficie plana con un cojín u otro material suave para proteger la pantalla.

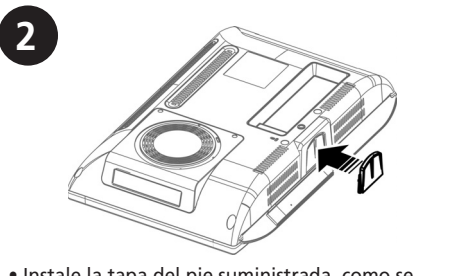

- Instale la tapa del pie suministrada, como se muestra en la ilustración.
- 3. Extraiga con un destornillador los tornillos que sujetan el pie.
- 4. Instale la estructura metálica del soporte, introduzca en los orificios del televisor LCD los tornillos que se suministran y apriételos con un destornillador
- Conecte en primer lugar el soporte a la placa fijada.
- No use tornillos de manivela para fijar el soporte ni el pie. Use solamente los tornillos suministrados para los soportes (10 tornillos M4 con un diámetro de 4 mm y una longitud de 10 mm). Si usa los tornillos del pie para fijar los soportes el televisor podría caerse, ya que no quedarán completamente fijados. Si desea volver a utilizar el pie, use los tornillos del pie.
- Fije los soportes completamente. Si el televisor se separa del soporte puede dañarse o causar heridas. Si el televisor se separase accidentalmente, desenchufe el cable de alimentación de la toma de corriente y póngase en contacto con su centro de servicio técnico. Los daños producidos podrían originar un incendio o una descarga eléctrica.

Spa - 4

# **Instalación del soporte**

- **Sitúe el televisor boca abajo sobre un paño suave o un cojín, encima de una mesa.**
- **Incline el soporte unos 45 grados hacia la derecha y póngalo junto con el televisor como se muestra en la ilustración.**
- **Cuando el soporte encaje en el televisor, gírelo a la izquierda para ajustarlo al televisor.**
- **Como se muestra en la ilustración 3, gire el tornillo de la parte inferior del soporte para asegurar éste en su lugar.**

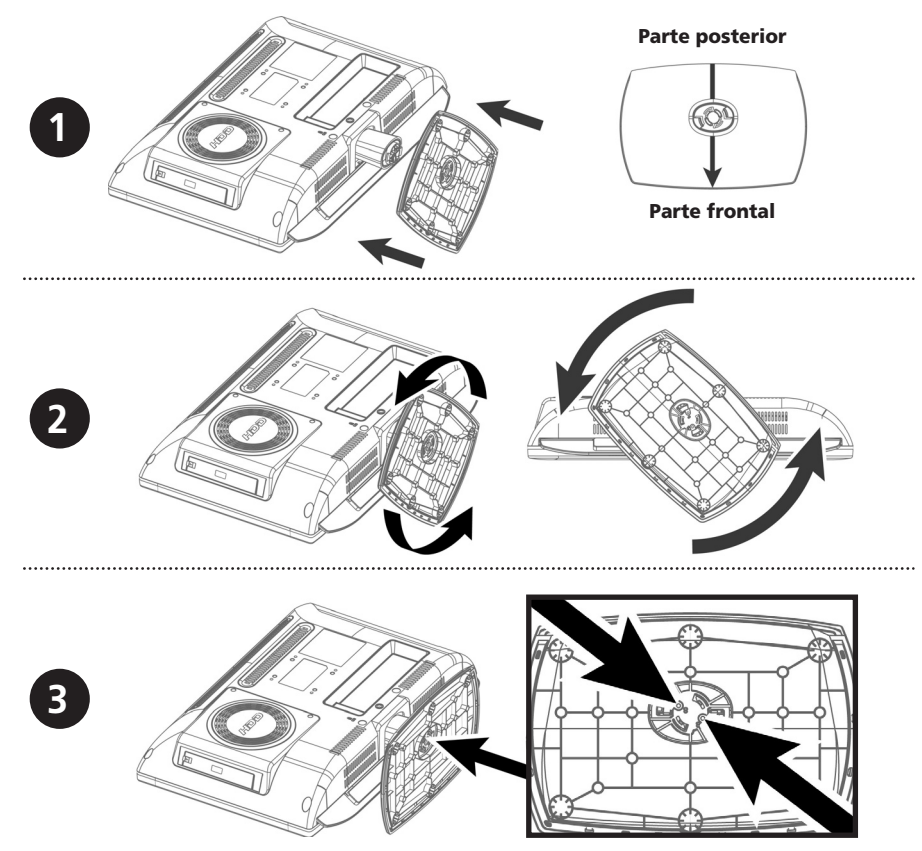

# **Uso del soporte para la pared**

#### **Nota.**

- Antes de instalar el montaje mural del televisor, desmonte el soporte del televisor.
- Con el soporte desmontado, instale la cubierta de éste de la misma manera que el soporte.

## **Instalación de la cubierta del cuello del soporte**

- Sitúe el televisor boca abajo sobre un paño suave o un cojín, encima de una mesa.
- Instale la cubierta del cuello del soporte como se muestra en la ilustración.
- Con la cubierta fijada, gire el tornillo de la parte inferior del soporte para asegurar éste en su lugar.

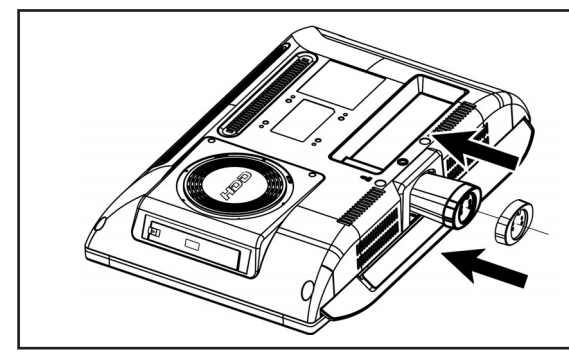

Puede usar cualquiera de los soportes de pared construidos por un fabricante de mobiliario de oficina si tiene en cuenta las condiciones siguientes.

- Deben cumplir con la normativa de interfaz de montaje VESA de 75 mm.
- Deben ser capaces de sostener el peso del televisor LCD.
- Se deben colocar de manera que se puedan ajustar con la mano.
- Deben ser ajustables.
- La distancia entre los orificios de los tornillos para fijar los soportes debe ser de 75 mm. Consulte el manual de instalación suministrado con los soportes.
- Procedimiento para la instalación de los soportes Instale los soportes siguiendo los procedimientos que se indican a continuación.
	- 1. Retire todos los cables conectados al televisor.
	- 2. Deje el televisor LCD boca abajo sobre una superficie plana con un cojín u otro material suave para proteger la pantalla.

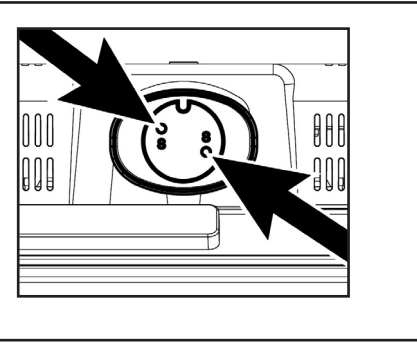

- 3. Extraiga con un destornillador los tornillos que sujetan el pie.
- 4. Instale la estructura metálica del soporte, introduzca en los orificios del televisor LCD los tornillos que se suministran y apriételos con un destornillador
- Conecte en primer lugar el soporte a la placa fijada.
- No use tornillos de manivela para fijar el soporte ni el pie. Use solamente los tornillos suministrados para los soportes (10 tornillos M4 con un diámetro de 4 mm y una longitud de 10 mm). Si usa los tornillos del pie para fijar los soportes el televisor podría caerse, ya que no quedarán completamente fijados. Si desea volver a utilizar el pie, use los tornillos del pie.
- Fije los soportes completamente. Si el televisor se separa del soporte puede dañarse o causar heridas. Si el televisor se separase accidentalmente, desenchufe el cable de alimentación de la toma de corriente y póngase en contacto con su centro de servicio técnico. Los daños producidos podrían originar un incendio o una descarga eléctrica.

## **Desenchufe el televisor LCD de la toma de corriente antes de efectuar la limpieza**

- **Para limpiar la pantalla plana, humedezca ligeramente un paño limpio y suave con agua o un detergente suave. Si es posible, emplee paños especiales para limpieza de pantallas, adecuados para la capa antiestática.**
- **• Para limpiar la carcasa del TV LCD, utilice un paño ligeramente humedecido con un detergente suave.**
- **Nunca utilice productos de limpieza inflamables para limpiar el televisor LCD o cualquier otro aparato eléctrico.**

# **Índice**

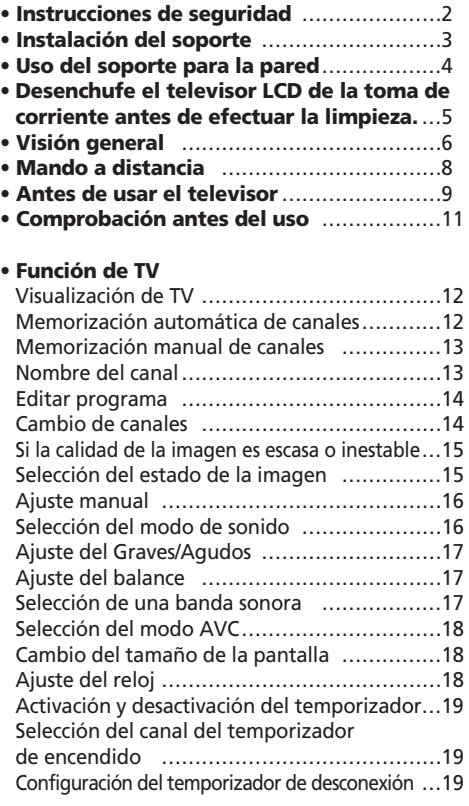

#### **• Función de TTX**

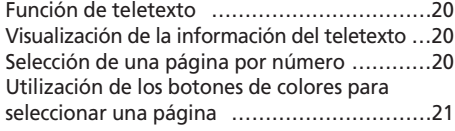

# **• Función de PC**

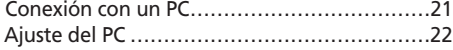

#### **• Función PVR**

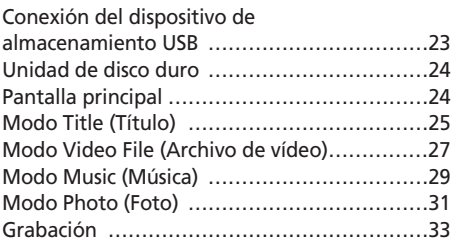

#### **• Función DVB-T**

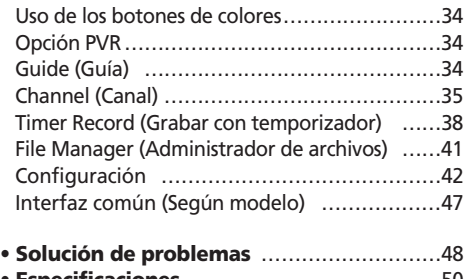

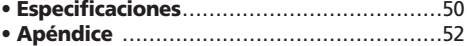

# **VISIÓN GENERAL**

## **Vista frontal**

#### **•LV**

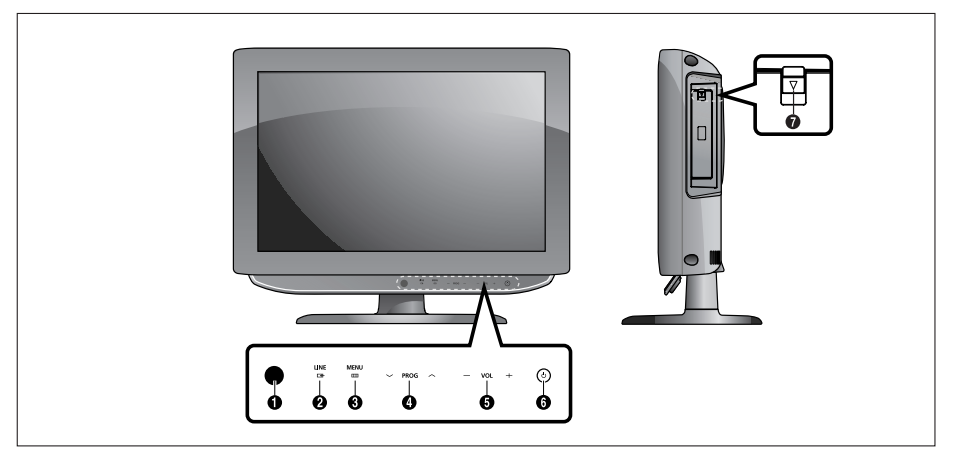

#### **•LW**

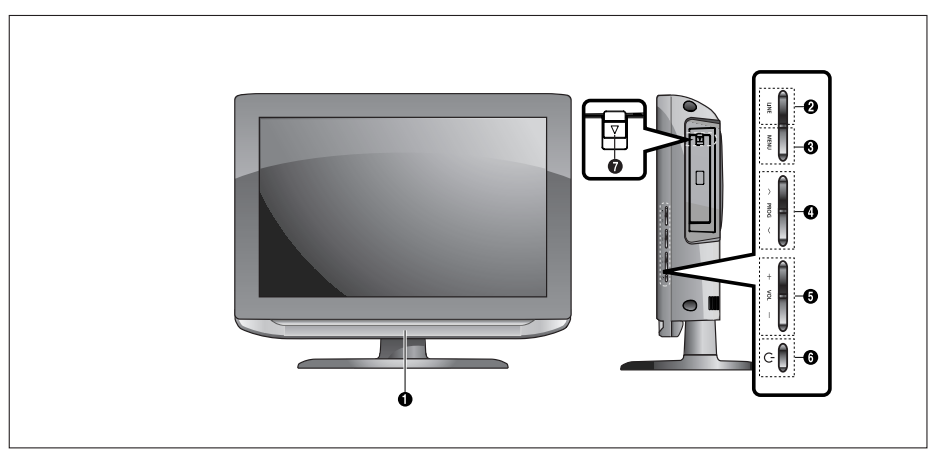

- **O** Sensor del mando a distancia
- $\bullet$  LINE(AV) : Selección de entrada.
- **<sup>6</sup>** MENU: Para abrir o cerrar menús, simultáneamente.
- **O** PROG: Cambia los canales o selecciona Move(Mover) en el menú en pantalla.
- ˆ VOL: Sube o baja el volumen. También se utiliza para seleccionar MOVE/PREV (Mover/ Anterior) en el menú en pantalla.
- Ø POWER: Enciende o apaga el TV.
- ∏ Pestillo: Empujar hacia abajo y liberar para abrir la tapa de la unidad de disco.

## **Tomas del panel posterior**

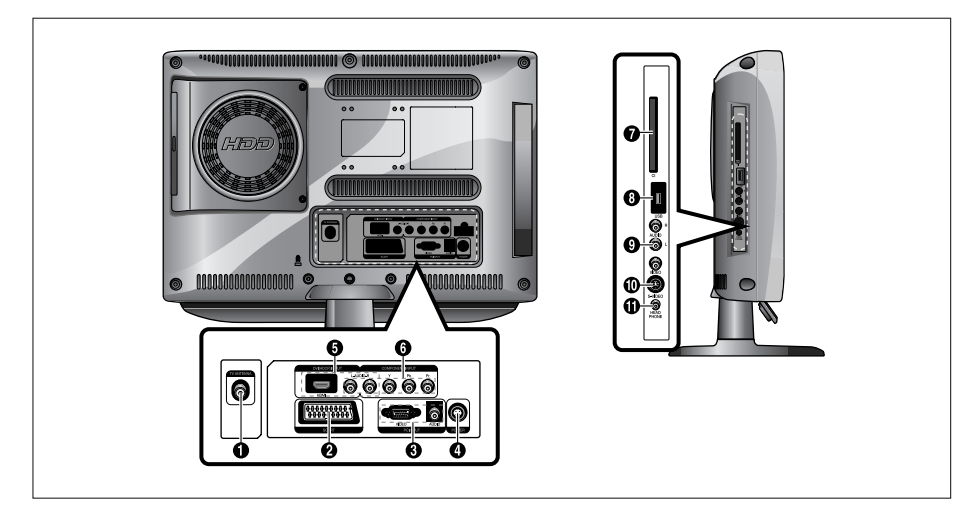

- **O** CONECTOR DE ENTRADA DE ANTENA
- <sup>O</sup> CONECTORES SCART
- **<sup>3</sup>** CONECTOR DE ENTRADA DE VÍDEO PC (D-SUB) CONECTOR DE ENTRADA DE AUDIO PC
- **O** CONECTOR DE ENTRADA DE ALIMENTACIÓN
- **O** CONECTORES DE ENTRADA DE HDMI/DVI (VIDEO/AUDIO : L/R)
- Ø CONECTORES DE ENTRADA DE COMPONENTES (VÍDEO: Y, Pb, Pr / AUDIO:L/R)
- ∏ CONECTOR DE ENTRADA DE CI Según modelo
- **@** CONECTOR DE ENTRADA DE USB
- $\bullet$  CONECTORES DE ENTRADA DE LÍNEA VÍDEO (VÍDEO/AUDIO)
- **<sup>1</sup>** CONECTOR DE ENTRADA DE S-VÍDEO
- **O** CONECTOR DE AURICULARES: Se usa para los auriculares, que se pueden adquirir por separado.

*Para obtener más detalles sobre las conexiones, consulte la página 9~11.*

7 - Spa

# **Mando a distancia**

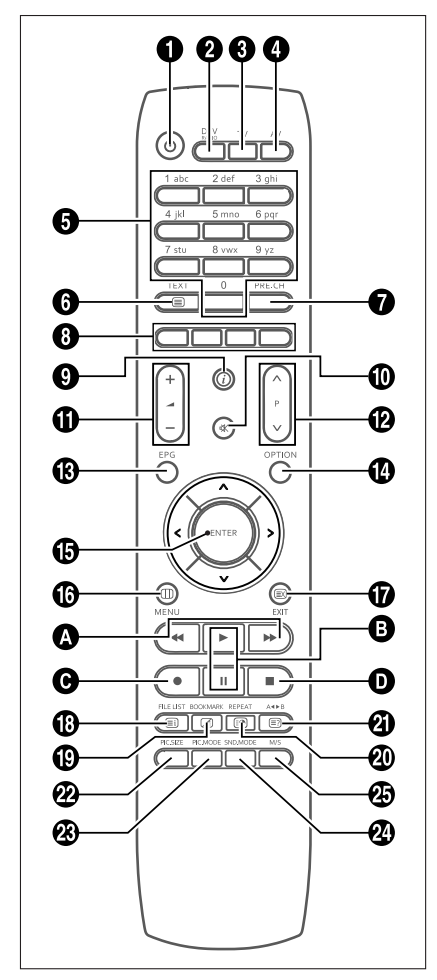

- Œ **POWER**: Enciende o apaga el TV.
- **<sup>2</sup> DTV/RADIO**: Cambia a los modos de radio DVB-T/ DVB-T.
- **<sup>O</sup> TV:** Conmuta al modo TV.
- **<sup>4</sup> AV:** Selección de entrada.
- **G BOTONES DE NÚMERO:** Seleccionan los canales directamente en el televisor
- Ø **TEXT**: Conmuta al modo de teletexto/MHEG5.
- *∩* **PRE.CH**: Se desplaza al canal anterior.

#### **@ BOTONES DE COLORES**

- $\odot$   $\odot$  : TV Visualiza el canal actual y los ajustes de audio y vídeo.
	- DTV Muestra la información del canal actual.
- $\mathbf{D} \ll$  (MUTE): Desactiva el sonido temporalmente.
- $\mathbf{0}$   $\blacktriangle$  (VOLUME): Aumenta o disminuye el volumen.
- **P P** (CHANNEL): Cambia de canal.
- **<sup><sup>6</sup>**</sup> EPG: Guía Electrónica de Programas.
- Ú **OPTION**: Muestra la opción PVR
- Æ /// **/ENTER**:

Para seleccionar un elemento del menú / Ejecuta el menú seleccionado.

- *C* MENU: Para abrir o cerrar menús, simultáneamente, en modo TV.
- ˜ **EXIT**: Para salir del menú OSD o del modo actuales y para salir de la pantalla del teletexto /
- Para salir de la visualización de teletexto. ¯ **INDEX(SÓLO ANALÓGICO)/FILE LIST**:

Selección de programas por nombre / Ir al modo PVR.

- ˘ **MIX(SÓLO ANALÓGICO)/BOOKMARK**: Mezcla de video y TTX / Para guardar un fotograma concreto para verlo después.
- ¿ **SUB PAGE(SÓLO ANALÓGICO)/REPEAT**: Subpágina del teletexto / Para especificar y repetir la reproducción de un segmento.
- **@ REVEAL(SÓLO ANALÓGICO)/A∢▶B: Mostrar Teletexto /** Para repetir la reproducción de títulos, capítulos o sonidos del disco.
- ˛ **PIC.SIZE**: Cambia el tamaño de la pantalla.
- ◊ **PIC.MODE**: Cambia el estado de la imagen.
- **<sup>@</sup> SND.MODE**: Cambia el modo del sonido.
- ≠ **M/S**: Selección de modo de sonido.

#### **<PVR>**

 $\bigcirc$   $\leftrightarrow$  / $\rightarrow$  : Avance y retroceso a saltos /

Para reproducción rápida y lenta. (mantenga pulsado el botón durante 2 segundos)

- $\bigcirc$   $\rightarrow$  / **II**: Reproducir archivos / Detener temporalmente la reproducción.
- **<sup>●</sup>** : Grabar (SÓLO PVR)
- : Detiene la reproducción PVR.

# **Antes de usar el televisor**

## **Conexión de una antena o un cable sin una caja descodificadora**

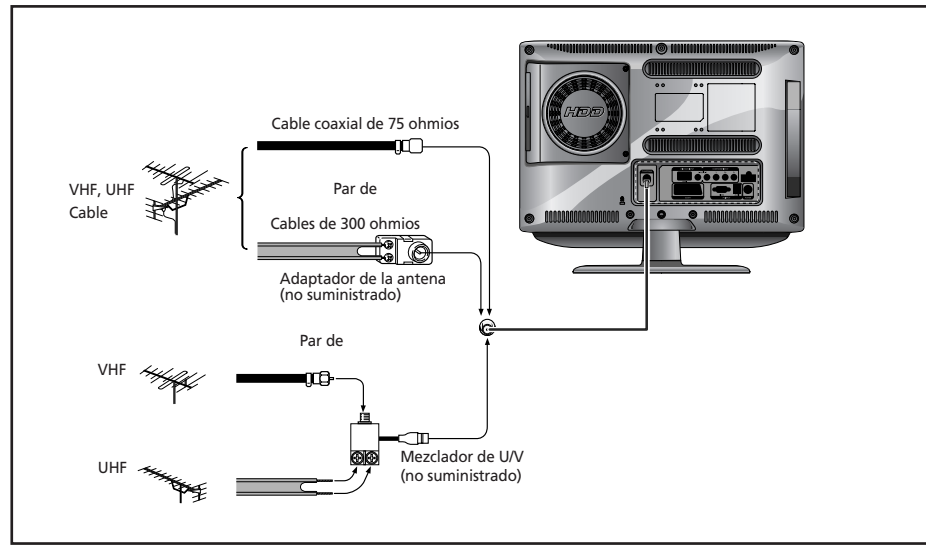

## **Connecting the Video or S-Video/Audio Jacks**

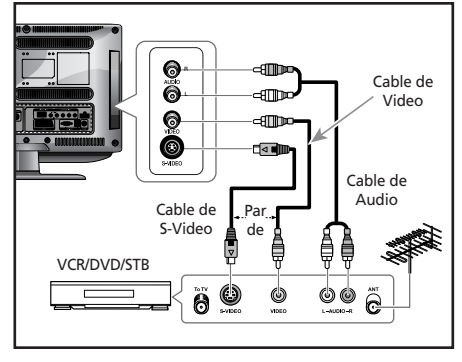

#### **Procedimiento para la conexión**

- Œ Enchufe el cable de la antena en el terminal de entrada de antena de la parte posterior del televisor.
- $\bullet$  Conecte la toma de entrada de vídeo/audio del televisor y la toma de salida de vídeo/audio del vídeo con los cables de vídeo/audio. (Conecte el cable con el terminal del mismo color.)
	- Puede usar el cable de S-Vídeo para conectar un reproductor de vídeo o DVD, con el fin de obtener una mejor calidad de vídeo.
	- Si el vídeo no admite sonido estéreo, conecte la toma de salida de audio mono con la toma de entrada de audio (izquierda).

#### **Procedimiento para visionar un vídeo**

Encienda el televisor y seleccione VIDEO mediante el botón **AV** del mando a distancia.

- Si tiene un cable de S-Vídeo conectado, seleccione S-Vídeo.

## **Conexión de la toma Scart (euroconector)**

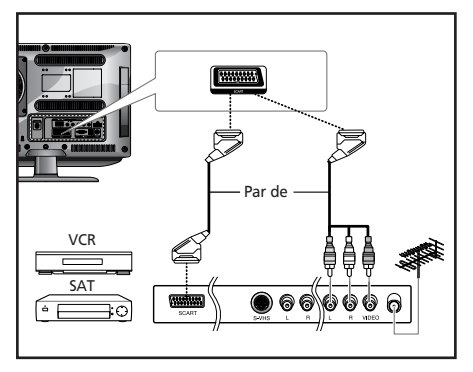

#### **Connection Procedures**

**O** La salida AV se usa para equipos con una salida RGB, como dispositivos de videojuegos o reproductores de videodiscos. Este extremo se puede conectar con:

- Un conector SCART
- Tres conectores RCA (VÍDEO + AUDIO\_I + AUDIO\_D)

#### **Procedimiento para visionar un vídeo**

**O** Encienda el televisor y seleccione SCART mediante el botón **AV** del mando a distancia.

#### **Conexión de la toma HDMI**

#### **•Advertencia: No conecte un cable de audio DVI.**

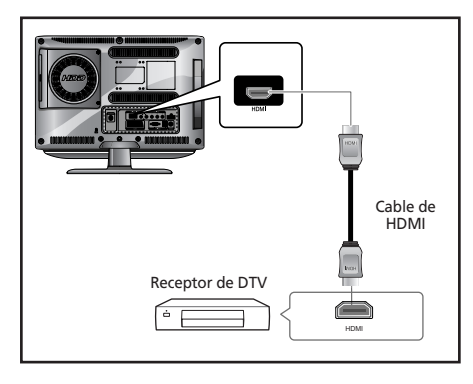

#### **Procedimiento para la conexión**

Conecte la entrada HDMI del TV y la salida HDMI del receptor de DTV (480p/60 Hz, 576p/50 Hz, 720p/50Hz, 720p/60 Hz, 1080i/50 Hz,1080i/60 Hz).

#### **Conexión de la toma HDMI (USAR LA TOMA DVI)**

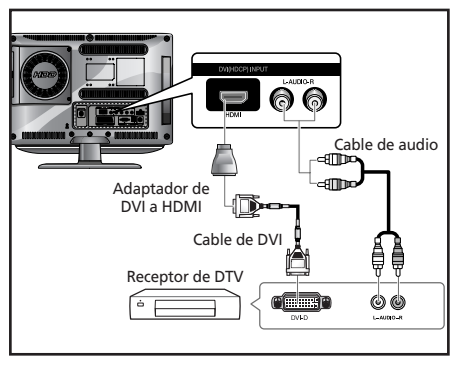

#### **Procedimiento para la conexión**

- Œ Conecte la entrada HDMI del TV y la salida DVI del receptor de DTV (use el adaptador o un cable HDMI).
- **O** Conecte las entradas de audio DVI del TV y las salidas de audio DVI del receptor de DTV mediante el cable de audio (480p/60 Hz, 576p/50 Hz, 720p/50 Hz, 720p/60 Hz, 1080i/50 Hz,1080i/60 Hz).
- **<sup>6</sup>** Modo VESA Standard (resolución/frecuencia vertical), consulte la página 52.

## **Conexión del receptor de DTV**

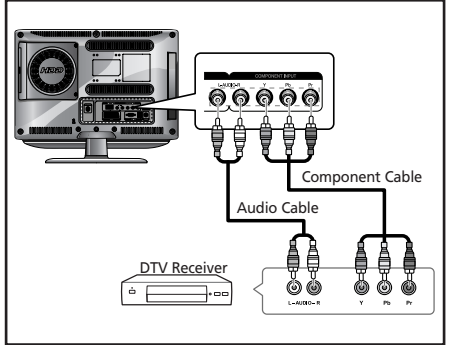

#### **Procedimiento para la conexión**

Œ Los conectores **COMPONENT VIDEO IN** y **COMPONENT AUDIO IN** se utilizan para los equipos con una salida de DVD o de receptor de DTV. (480i/60 Hz, 480p/60 Hz, 576i/50 Hz, 576p/50 Hz, 720p/50 Hz, 720p/60 Hz, 1080i/50 Hz,1080i/60 Hz)

#### **Para ver televisión digital (DTV)**

Œ Encienda el televisor y seleccione 'COMPONENT' mediante el botón **AV** del mando a distancia.

 $\bullet$  Encienda el receptor de DTV.

# **Comprobación antes del uso**

*Compruebe la lista siguiente antes de usar el televisor:* 

Œ La antena está correctamente conectada?

- <sup>2</sup> El adaptador de CA está correctamente conectado?
	- Cuando conecte el adaptador a la unidad, gire el interruptor de encendido del panel frontal a la posición de apagado y conecte el cable del adaptador.
	- Si no va a usar el adaptador de CA durante un largo período, sepárelo del cuerpo principal y de la toma de corriente de la pared.
- **<sup>6</sup>** Están correctamente instaladas las pilas del mando a distancia?
	- Instale dos pilas de tamaño AAA respetando la polaridad.
	- Hasta una distancia de 7-10 m del televisor, 3 m a la derecha o la izquierda y a menos de 30 del sensor del control remoto del televisor.

**•** Se han configurado los canales de recepción?

ˆ Están correctamente conectados los cables con los dispositivos exteriores?

# **Función de TV**

# **Visualización de TV**

#### **Encendido y apagado del televisor**

- **O** Enchufe el cable de alimentación en la clavija adecuada.
- **2** Pulse el botón **POWER(** $\circ$ ) (encendido) del mando a distancia (o del panel frontal de la unidad). También puede encenderlo pulsando los botones **P**  $\vee$ / $\wedge$ .
	- Cuando se enciende este producto por primera vez, se le solicita que seleccione un idioma, un país y la búsqueda automática en el menú en pantalla.

Así, se debe seleccionar el estado deseado mediante </>/> </>></>/></></></>
y el botón **ENTER**.

#### **Selección del idioma del menú**

- Œ Pulse el botón **MENU**. Se mostrará el menú OSD.
- **O** Seleccione la Función mediante el botón  $\sqrt{}$ y pulse después el botón >.
- **<sup>6</sup>** Seleccione el Idioma mediante el botón  $\sqrt{\Lambda}$ v pulse después el botón >.
- ¨ Seleccione el Idioma deseado para el menú con el botón  $V/\Lambda$ .
- ˆ Pulse el botón **EXIT** para abandonar el menú.

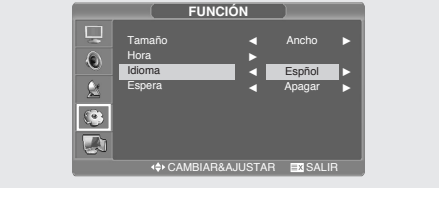

#### **Visualización de la información del estado**

Pulse el botón  $\widehat{a}$  del mando a distancia. El televisor mostrará la fuente de entrada, el modo de la imagen, el modo del sonido, el modo estereo la hora y el modo Reloj.

#### **Ajuste del volumen**

Ajuste el volumen con el botón **+**/**-**.

#### **Eliminación del sonido**

Pulse el botón  $\mathcal K$ . Puede usar el botón  $\mathcal K$  a su conveniencia: por ejemplo, cuando suene el teléfono o el timbre de la puerta. Para obtener sonido de nuevo pulse otra vez el botón  $\ll$ .

#### **Visualización de un vídeo o de un PVR**

Pulse el botón **AV**. Si desea conocer los pasos de la conexión y la configuración consulte las páginas 9-11.

# **Memorización automática de canales**

- Œ Pulse el botón **MENU**. Se mostrará el menú OSD.
- **<sup>2</sup>** Seleccione el Configuración mediante el botón  $\vee / \wedge$  y pulse después el botón  $\triangleright$ .
- **8** Seleccione Prog. auto. mediante el botón V/ $\land$  y pulse después el botón >.
- $\bullet$  Seleccione País mediante el botón  $\vee / \wedge$  y pulse después el botón >.
- **□** Seleccione su País mediante los botones  $\sqrt{6}$ v pulse después el botón >. Los países se visualizan en el orden siguiente:

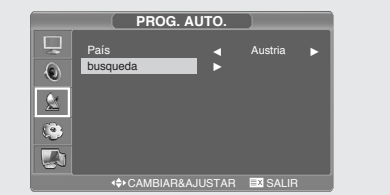

**<sup>■</sup>** Seleccione Busqueda mediante el botón  $\vee$  A v pulse después el botón >.

Spa - 12

# **Memorización manual de canales**

*Cuando memorice los canales manualmente, podrá elegir:*

- *- Si se memoriza o no cada canal que se encuentre.*
- *- El número de programa con el que desea identificar cada canal memorizado.*
- Œ Pulse el botón **MENU**. Se mostrará el menú OSD.
- **<sup>2</sup>** Seleccione el Configuración mediante el botón  $\vee / \wedge$  y pulse después el botón  $\triangleright$ .
- **8** Seleccione Prog. manual mediante el botón V/ $\land$  y pulse después el botón >.
- $\bullet$  Seleccione Sistema de mediante el botón  $\vee\wedge$ y pulse después el botón > . Y pulse el botón V/∧ para seleccionar el sistema.

Con cada pulsación de este botón, el sistema cambia los modos: Auto  $\rightarrow$  BG  $\rightarrow$  DK  $\rightarrow$  I  $\rightarrow$  L ➞ Auto en este orden.

**◯** Seleccione N° de programa mediante el botón  $\vee / \wedge$  y pulse después el botón  $\searrow$ . Pulse el botón  $\vee$  para seleccionar el canal que desee.

# **Nombre del canal**

- Œ Pulse el botón **MENU**. Se mostrará el menú OSD.
- **<sup>2</sup>** Seleccione el Configuración mediante el botón  $\vee/\wedge$  y pulse después el botón  $\triangleright$ .
- **8** Seleccione Prog. manual mediante el botón  $\sqrt{}$  y pulse después el botón  $\rightarrow$ .
- **■** Seleccione Pr.Name mediante los botones  $\vee$  A y pulse después el botón >. Pulse los botones </>/> </>
V/A para editar el

nombre.

- $V/A$  : consente di selezionare i caratteri (A~ Z,  $0 - 9, -1$
- / : consente di spostarsi alla lettera precedente o successiva

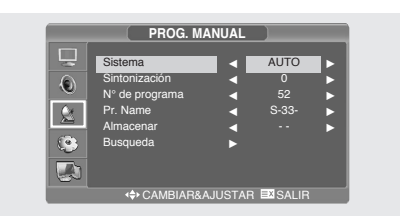

- $\bigcirc$  Seleccione Busqueda mediante el botón  $\bigvee\bigwedge$ y pulse después el botón >. El sintonizador explora el rango de frecuencias hasta que se recibe en la pantalla el primer canal o el canal que se ha seleccionado.
- ta Seleccione Almacenar mediante el botón ∨/∧ y pulse después el botón >. Pulse el botón  $\forall / \land$  para seleccionar OK.
- **1** Repita los pasos que van del 5 al 7 para cada canal que quiera memorizar.

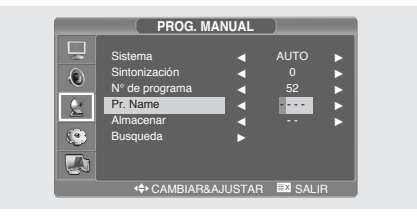

- **□** Seleccione Almacenar mediante el botón  $\vee$ /∧ v pulse después > Pulse el botón  $\vee$  *N* para seleccionar OK.
- Ø Pulse el botón **EXIT** para abandonar el menú.

# **Editar programa**

*Esta función le permite Suprim., Copiar, Cambiar o Saltar los programas guardados, o bien desplazarse por ellos.*

- **O** Seleccione el canal que ajustar mediante los botones numéricos.
- <sup>2</sup> Pulse el botón **MENU**. Se mostrará el menú OSD.

**<sup>6</sup>** Seleccione Configuración mediante los botones  $\vee / \wedge$  y pulse después el botón >.

**•** Seleccione Editar programa mediante los botones  $\vee / \wedge$  y pulse después el botón >.

## **Suprimir un programa**

- **O** Seleccione el programa que desee suprimir mediante los botones  $\langle \rangle / \sqrt{\Lambda}$ .
- ´ Pulse el botón **ROJO**. El programa seleccionado se elimina. Todos los demás programas se desplazan una posición hacia arriba.

## **Copiar un programa**

- **O** Seleccione el programa que desee copiar mediante los botones  $\langle$ />/ $\vee$ / $\wedge$ .
- <sup>2</sup> Pulse el botón **AZUL**. Todos los demás programas se desplazan una posición hacia abajo.

#### **EDITAR PROGRAMA**  $\Box$  $00 - - 05 \odot$ 01 E-03- 02 E-04- 06 S-03- 07 S-04- 08 S-05-  $\alpha$  $03 -$ 09 S-06- 04 - - - - ò Suprim. Cambiar 圖 Copiar Saltar CAMBIAR&AJUSTAR EXISALIR

#### **Cambiar un programa**

- **O** Seleccione el programa que desee cambiar mediante los botones </>/> </>>/
- **<sup>2</sup>** Pulse el botón **VERDE**.
- **O** Mueva el programa al número elegido mediante los botones </>/> </>>/
- ¨ Pulse el botón **VERDE** de nuevo para desactivar esta función.

#### **Saltar un número de programa**

- Œ Seleccione el programa que desee saltar mediante los botones  $\langle \rangle / \sqrt{\Lambda}$ .
- ´ Pulse el botón **AMARILLO**. El programa saltado se vuelve de color gris.
- ˇ Pulse el botón **AMARILLO** de nuevo para desactivar esta función. El hecho de saltar un número de programa implica que no podrá seleccionarlo mediante el botón correspondiente durante la visualización de la TV. Si quiere seleccionar el programa saltado, introduzca directamente su número mediante los botones numéricos o selecciónelo en el editor de programas o en el menú.

# **Cambio de canales**

- **O** Uso de los botones de **P**  $\vee$ /**A**. Pulse los botones **P**  $\forall$ / $\land$  para cambiar de canal. El televisor cambia los canales de forma correlativa, hacia arriba o hacia abajo, según el botón que pulse. No verá los canales borrados o no memorizados.
- ´ Uso del canal anterior Pulse el botón **PRE.CH** en el mando a distancia.

Spa - 14

# **Si la calidad de la imagen es escasa o inestable**

*Use la sintonización fina para ajustar un canal concreto y obtener mejor calidad de imagen si hay interferencias de ruido, la calidad del color es escasa o la pantalla no es estable.*

- **O** Seleccione el canal que ajustar mediante los botones numéricos o **P**  $\sqrt{\Lambda}$ .
- ´ Pulse el botón **MENU**. Se mostrará el menú OSD.
- **O** Seleccione el Configuración mediante el botón  $\vee/\wedge$  y pulse después el botón  $\searrow$ .
- **O** Seleccione Prog. manual mediante el botón V/∧ y pulse después el botón >.
- ˆ Seleccione Sintonización mediante el botón V/ $\land$  y pulse después el botón  $\lambda$ .
- **<sup>●</sup>** Pulse el botón  $\forall$  **A** para ajustar la Sintonización y pulse después el botón  $\gt$ . Si no consigue ajustar la Sintonización de un canal compruebe que la configuración de Sistma de sea la correcta.

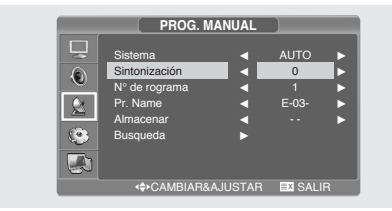

- **①** Seleccione Almacenar mediante el botón  $\vee$ /∧ y pulse después el botón >. Pulse el botón  $\vee / \wedge$  para seleccionar OK.
- **<sup>6</sup>** Pulse el botón **EXIT** para abandonar el menú.

## **Selección del estado de la imagen**

*Puede seleccionar un modo de vídeo de entre las opciones Usuario, Estándar, Dinåmico o Lento, según sus preferencias.*

- Œ Pulse el botón **MENU**. Se mostrará el menú OSD.
- <sup>2</sup> Seleccione Imagen mediante el botón ∨/∧ y pulse después el botón > dos veces.
- **<sup>●</sup>** Seleccione Estado mediante el botón  $\vee$  y pulse después el botón > dos veces.
- **<sup>4</sup>** Seleccione la imagen deseada mediante los botones  $\vee / \wedge$ . Siempre que pulse este botón el estado de la imagen cambia al modo Estándar ➞ Dinámico ➞ Lento ➞ Usuario, en este orden.
- ˆ Pulse el botón **EXIT**para abandonar el menú.

#### **MODO IMAGEN**

- *• Estándar: Seleccione este modo si la iluminación ambi ental es brillante.*
- *• Dinámico: Seleccione este modo para aumentar la clari dad y la definición de la imagen.*
- *• Lento: Seleccione este modo si ve el televisor con poca luz. Este modo evita el forzar los ojos.*
- *• Usuario: Seleccione este modo si desea ajustar la configuración según sus preferencias personales.*

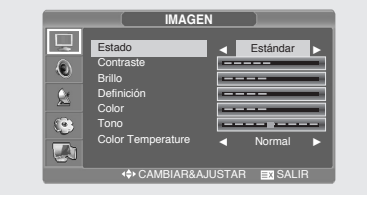

# **Ajuste manual**

- Œ Pulse el botón **MENU**. Se mostrará el menú OSD.
- <sup>2</sup> Seleccione Imagen mediante el botón ∨/∧ y pulse después el botón > .
- **8** Seleccione el elemento que desee ajustar mediante el botón  $\vee$  *N* v pulse después el botón >.
- **O** Seleccione el estado que desee mediante los botones  $\langle \rangle$ . Durante el ajuste aparece una ventana adicional.

Además, el estado de la imagen cambia automáticamente al modo Usuario.

ˆ Pulse el botón **EXIT** para abandonar el menú.

#### **IMAGEN**

- *• CONTRASTE: Determina la diferencia de brillo entre un objeto y el fondo.*
- *• BRILLO: Determina el brillo de la pantalla.*
- *• DEFINICIÓN: Determina la nitidez de una imagen.*
- *• COLOR: Determina la densidad del color.*

# **Selección del modo de sonido**

*Puede seleccionar un modo de sonido de entre las opciones Usuario, Estándar, Música o Sonido, según sus preferencias.*

- Œ Pulse el botón **MENU**. Se mostrará el menú OSD.
- **Ø** Seleccione Sonido mediante el botón  $\vee$ /∧ y pulse después el botón >.
- **<sup>6</sup>** Seleccione Sonido Modo mediante el botón  $\vee$  x y pulse después el botón  $\triangleright$ .
- **O** Seleccione el estado deseado mediante los botones  $\vee$   $\wedge$ . Siempre que pulse este botón el estado del sonido cambia al modo ESTÁNDAR ➞ MÚSICA ➞ SONIDO ➞ USUARIO, en este orden.
- ˆ Pulse el botón **EXIT** para abandonar el menú.

#### **MODO SONIDO**

- *• Estándar: selecciónelo para escuchar sonido de manera normal.*
- *• Música: selecciónelo para escuchar el sonido original.*
- *• Sonido: selecciónelo para escuchar el sonido de la voz de manera clara.*
- *Usuario: seleccione este modo si desea ajustar la configu ración según sus preferencias personales.*

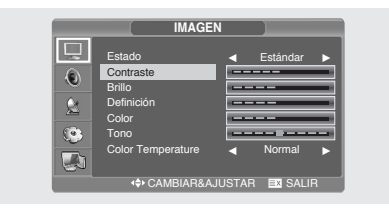

- •Tono: Determina el matiz de la pantalla (SÓLO NTSC).
- Color Temperatura: Determina la temperatura del tono del color. El estado cambia a los modos Normal ➞ Cálido ➞ Frío ➞ Normal por este orden.

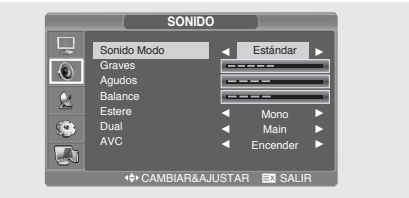

Spa - 16

# **Ajuste del Graves/Agudos**

- Œ Pulse el botón **MENU**. Se mostrará el menú OSD.
- **@** Seleccione Sonido mediante el botón  $\mathbf{v}/\mathbf{A}$  v pulse después el botón >.
- **<sup>6</sup>** Mueva el Graves/Agudos mediante el botón V/ $\land$  y pulse después el botón  $\blacktriangleright$ .
- **•** Seleccione el estado que desee mediante los botones </>
. Durante el ajuste aparece una ventana adicional. La ventana de ajuste desaparece y los cambios se aplican pasados 3 segundos desde la última entrada.
- ˆ Pulse el botón **EXIT** para abandonar el menú.

# **Ajuste del Balance**

*determina la proporción de volumen entre el altavoz izquierdo y el derecho.*

- Œ Pulse el botón **MENU**. Se mostrará el menú OSD.
- **<sup>2</sup>** Seleccione Sonido mediante el botón  $\vee/\wedge$  v pulse después el botón >.
- $\bigcirc$  Seleccione Balance mediante el botón  $\bigvee\bigwedge$  y pulse después el botón >.
- Seleccione el estado que desee mediante los botones  $\langle \rangle$ . Durante el ajuste aparece una ventana adicional. La ventana de ajuste desaparece y los cambios se aplican pasados 3 segundos desde la última entrada.
- ˆ Pulse el botón **EXIT** para abandonar el menú.

# **Selección de una banda sonora**

**!INSTANTÁNEO!** Pulsación del botón **M/S.**  Siempre que pulse este botón el modo cambia de Estereo a Mono, en este orden.

- Si las condiciones de recepción empeoran, la audición puede ser más fácil si el modo se establece en mono mediante el botón **M/S**.
- Si la señal estéreo es débil (o si hay un problema de Estereo-Mono intermitente) y se produce el cambio automático, pase a modo.
- Si se recibe sonido Mono en el modo AV, conecte a la toma de entrada "L" (izquierda) en los paneles.
- Si el sonido Mono sólo procede del altavoz izquierdo, pulse el botón **M/S**.

**PRECAUCIÓN**: Si el modo estéreo se ajusta como mono, la salida será monoaural aunque la emisión sea estereofónica.

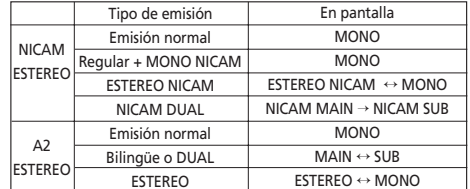

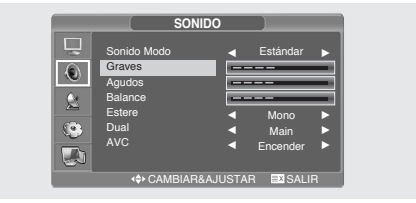

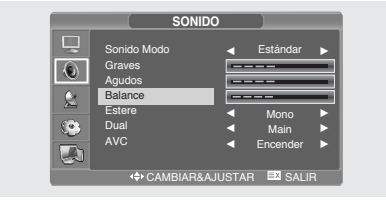

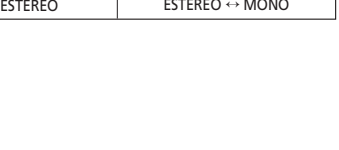

# **Selección del modo AVC**

*Si activa AVC el aparato mantiene autom*á*ticamente un nivel de volumen equilibrado.*

- Œ Pulse el botón **MENU**. Se mostrará el menú OSD.
- **@** Seleccione SONIDO mediante el botón  $\vee$  / y pulse después el botón >.
- <sup>■</sup> Seleccione AVC mediante el botón  $\sqrt{x}$  v después pulse el botón >.
- **<sup>4</sup>** Seleccione el estado que desee mediante los botones  $V/\Lambda$ .
- ˆ Pulse el botón **EXIT** para abandonar el menú.

# **Cambio del tamaño de la pantalla**

*Puede seleccionar el tamaño de pantalla que desee para cada vídeo.*

#### Pulse el botón **PIC.SIZE**.

Cada vez que pulse el botón **PIC.SIZE** el tamaño de la pantalla cambia a ANCHO → NORMAL → ZOOM1 ➞ ZOOM2, en este orden.

#### **Menú de tamaño de la pantalla**

- *• Mode ANCHO: Establece la imagen en modo panorámico 16:9 (predeterminado).*
- *• Mode NORMAL: Establece la imagen en modo Normal(4:3). Es el tamaño de pantalla de los televisores estándar.*
- *• Mode ZOOM1: Amplía el tamaño de la imagen en la pantalla.*
- *• Mode ZOOM2: Amplía el tamaño de la imagen en la pantalla, dejando visibles los subtítulos.*

# **Ajuste del Reloj**

- Œ Pulse el botón **MENU**. Se mostrará el menú OSD.
- **O** Seleccione Función mediante el botón  $\forall x$  v pulse después el botón >.
- **<sup>6</sup>** Seleccione Hora mediante el botón  $\sqrt{\wedge}$  y pulse después el botón >.
- **■** Seleccione Reloj mediante el botón  $\vee$  y pulse después el botón >.
- **O** Sitúese en la hora con el botón > y ajústela con los botones  $\mathbf{v}/\mathbf{A}$ .
- **O** Sitúese en los minutos mediante el botón > y ajústelos mediante los botones  $\mathbf{v}/\mathbf{A}$ .
- ∏ Pulse el botón **EXIT** para abandonar el menú.

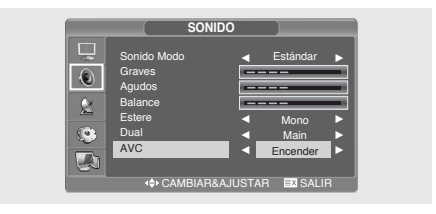

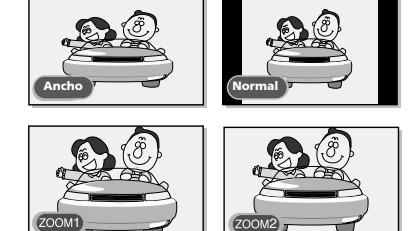

#### *Nota*

*• Puede seleccionar sólo los tamaños de pantalla ANCHO y NORMAL(4:3) en los modos PC/HDMI.*

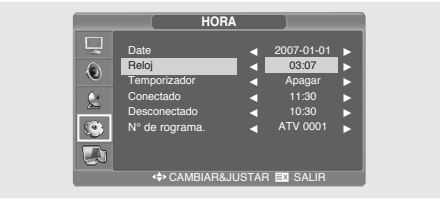

# **Activación y desactivación del temporizador**

*Puede activar o desactivar el temporizador para que encienda o apague automáticamente el televisor a una hora determinada. Debe configurarse primero la hora actual para*

*poder ajustar el temporizador*

- **0~0** PASO 1~PASO 3: lo mismo que para Ajuste del reloj.
- **O** Sitúese en Temporizador mediante el botón V/∧ y pulse después el botón > Seleccione Encender mediante el botón  $\vee$   $\wedge$ .

- El Temporizador sólo funciona cuando tiene el valor Encender.

#### **Encendido a las 6:10 AM**

- $\bigcirc$  Vaya a Conectado mediante el botón  $\bigvee \wedge$ .
- **O** Sitúese en las horas mediante el botón > v ajuste la hora en 6 AM mediante los botones  $V/\Lambda$ .

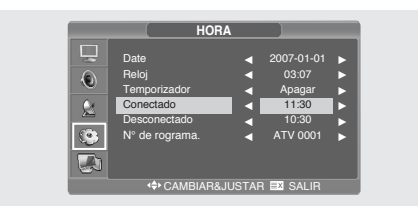

- **■** Sitúese en los minutos mediante el botón > y ajuste los minutos en 10 mediante los botones  $V/\Lambda$
- **1** Pulse el botón > para salir de la configuración del temporizador de encendido.
- ' Pulse el botón **EXIT** para abandonar el menú.

Para configurar la desactivación del temporizador, seleccione Desconectado en lugar de Conectado.

# **Selección del canal del temporizador de encendido**

- **0~0** PASO 1~PASO 3: lo mismo que para Ajuste del reloj.
- **■** Seleccione N° de programa mediante el botón  $V/A$  y pulse después el botón  $\triangleright$ .
- **•** Seleccione la fuente deseada que se ve cuando se enciende el televisor mediante el botón  $\vee\wedge$ y, a continuación, pulse el botón  $\triangleright$ .
- Ø Seleccione el canal que desee ver cuando se encienda el televisor con los botones  $\vee$   $\wedge$ .
- ∏ Pulse el botón **EXIT** para abandonar el menú.

# **Configuración del temporizador de desconexión**

*Puede apagar el televisor después del lapso de tiempo que desee.*

- Œ Pulse el botón **MENU**. Se mostrará el menú OSD.
- <sup>2</sup> Seleccione Función mediante el botón ∨/∧ y pulse después el botón >.
- **<sup>⊙</sup>** Seleccione Espera mediante el botón  $\vee$  y pulse después el botón >.
- **O** Seleccione el tiempo de suspensión deseado con el botón  $V/\Lambda$ .

Con cada pulsación de este botón, el modo de suspensión cambia: apagado  $\rightarrow$  10  $\rightarrow$  30  $\rightarrow$  60  $\rightarrow$  90  $\rightarrow$  120  $\rightarrow$  150  $\rightarrow$  180  $\rightarrow$  apagado, en este orden.

ˆ Pulse el botón **EXIT** para abandonar el menú.

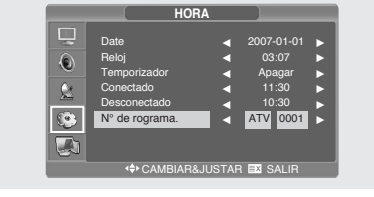

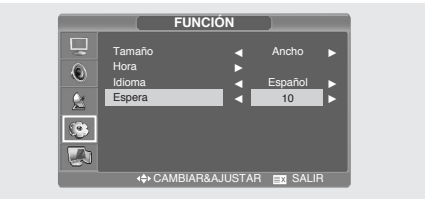

# **Función de TTX**

# **Función de teletexto**

*La mayoría de los canales de televisión proporcionan servicios de información mediante teletexto. La información proporcionada incluye:*

- *- Horarios de programas de televisión*
- *- Boletines de noticias y pronósticos meteorológicos*
- *- Resultados deportivos*
- *- Información de transporte*

Esta información se divide en páginas numeradas (consultar diagrama)

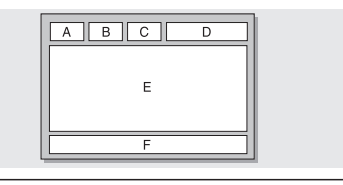

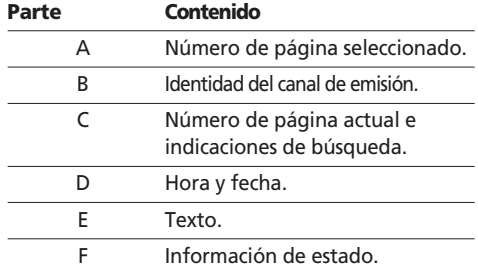

# **Visualización de la información del teletexto**

*Puede acceder a la información del teletexto en cualquier momento desde su televisor.*

*Para que la información del teletexto aparezca correctamente, la recepción del canal debe ser estable o, de lo contrario:*

- *- Se puede perder información*
- *- Puede que algunas páginas no aparezcan*
- **O** Seleccione el canal que proporciona el servicio de teletexto pulsando el botón  $P \wedge$  o  $P \vee$ .

**<sup>2</sup>** Pulse el botón **TEXT** (■) para activar el modo de teletexto.

Resultado: Aparece la página de contenido. Se puede volver a acceder a ella en cualquier momento pulsando el botón **INDEX(E)**.

- **<sup>●</sup>** Si desea acceder a la emisión y a la página de teletexto a la vez, vuelva a pulsar el botón  $MIX ( \n\mathbb{Z} ).$
- **O** Para salir de la visualización de teletexto, pulsar el botón **TEXT** ( $\equiv$ ).

# **Selección de una página por número**

*Puede introducir el número de página directamente pulsando los botones numéricos del mando distancia.*

**O** Introduzca el número de página de tres dígitos proporcionado en el contenido pulsando los botones **numéricos** correspondientes. Resultado: El número de la página actual va aumentando y la página aparece.

#### **Utilización de las distintas opciones de visualización:**

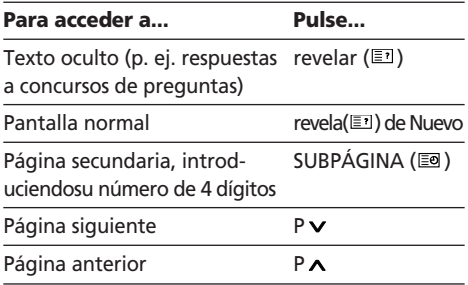

Spa - 20

# **Utilización de los botones de colores para seleccionar una página**

*Los distintos temas que se incluyen en las páginas de teletexto disponen de un código de color y se pueden seleccionar pulsando lo botones de colores del mando a distancia.*

- Œ Acceda a la página de contenido de teletexto pulsando el botón **INDEX** (**E**).
- <sup>2</sup> Pulse el botón de colores que corresponda al tema que desea seleccionar; los temas disponibles aparecen en la línea de estado. Resultado: La página muestra otra información con código de color que se puede seleccionar de la misma forma.
- **<sup>3</sup>** Para acceder a la página anterior o siguiente, pulse el botón de color correspondiente.
- **<sup>4</sup>** Para mostrar la **SUBPÁGINA** (**a**), consulte las siguientes instrucciones.
	- Pulse el botón **SUBPÁGINA** (**E)**. Resultado: Aparecen las subpáginas disponibles.
	- Seleccione la subpágina que desee. Puede desplazarse por las subpáginas utilizando el botón P v o P A.

# **Función de PC**

# **Conexión con un PC**

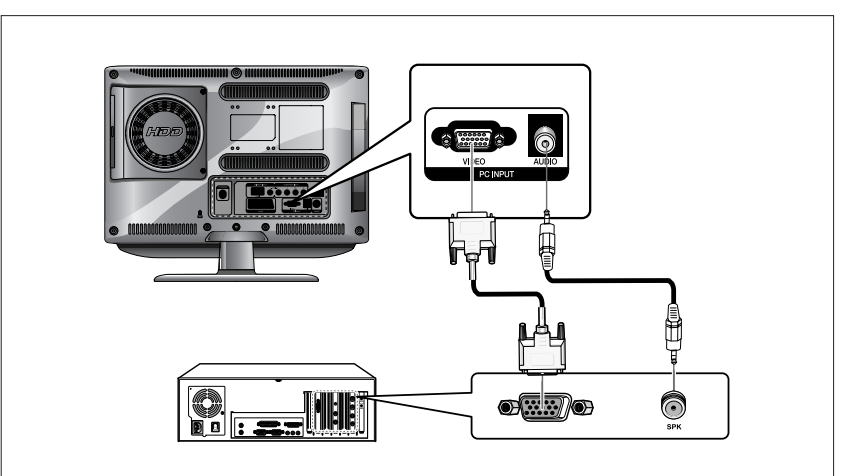

#### **Procedimiento para la conexión**

- Conecte la toma de entrada PC D-SUB del televisor y la toma de salida del monitor del PC mediante el cable D-Sub.
- **<sup>2</sup>** Conecte la toma de PC audio del televisor y la toma de salida de audio del PC con el cable de audio. (Esta opción sólo se aplica si el PC tiene una toma de salida de audio.)

#### **Procedimientos para visualizar la pantalla del PC a través del televisor**

- **O** Encienda el PC y compruebe que la configuración sea la correcta.
	- Si la configuración del PC es incorrecta la pantalla puede mostrar una imagen duplicada o distorsionada.
	- Si desea conocer los procedimientos de configuración del PC, consulte la página 52.
- **2** Pulse el botón **AV** y seleccione el modo de entrada del PC.
- **8** Ajuste la pantalla del PC. (Si desea conocer los procedimientos de ajuste consulte las páginas 22.)

21 - Spa

#### **Modo VESA Standard**

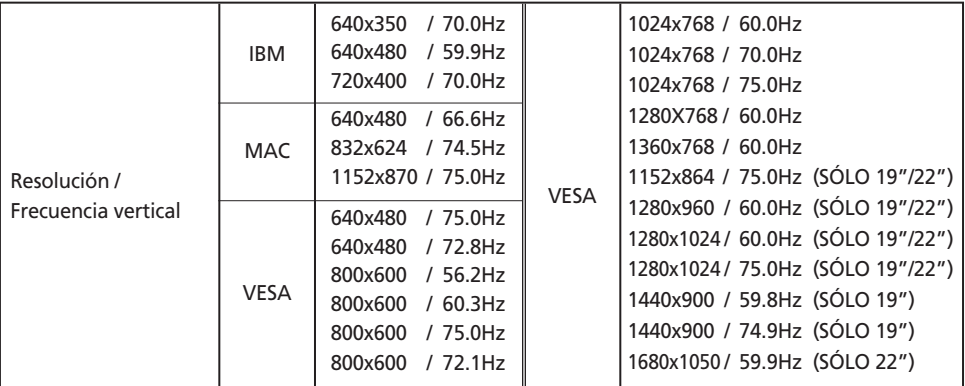

# **Ajuste del PC**

- Œ Pulse el botón de **MENU**. Se mostrará el menú OSD.
- $\bullet$  Seleccione PC mediante los botones  $\vee/\wedge$  v pulse después el botón >.
- **ै** Ajuste el PC mediante el botón  $\vee$  ∧ y pulse después el botón >.

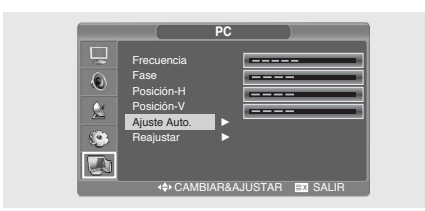

#### **Frecuencia**

*Si aparecen líneas verticales en la pantalla del PC, ajuste el reloj.*

 $\bullet$  Seleccione FRECUENCIA mediante el botón  $\vee\wedge$ y después haga la selección con el botón >.

#### **Fase**

*La fase controla el mejor ajuste de la imagen en la pantalla.*

 $\bullet$  Seleccione PHASE (Fase) mediante el botón  $\vee\wedge$ y después haga la selección con el botón >.

#### **Ajuste de la posición horizontal**

 $\bullet$  Seleccione POSICIÓN H mediante el botón  $\vee\wedge$ y ajuste la posición horizontal mediante el botón > .

#### **Ajuste de la posición vertical**

 $\bullet$  Seleccione POSICIÓN V mediante el botón  $\vee\wedge$ y ajuste después la posición vertical con el botón > .

#### **Inicialización de la configuración (reinicio)**

- **①** Seleccione REAJUSTAR mediante el botón V/ ∧ y selecciónelo después mediante el botón >. De este modo vuelve a la pantalla predeterminada.
- ˆ Pulse el botón **EXIT** para abandonar el menú.

#### **Ajuste automático**

*Puede ajustar la frecuencia y la fase de la pantalla del PC automáticamente.*

**•** Seleccione AJUSTE AUTOMATICO mediante el botón  $\vee$   $\wedge$  y selecciónelo después mediante el botón > . La pantalla del PC se ajusta automáticamente.

Spa - 22

# **Función PVR**

# **Conexión del dispositivo de almacenamiento USB**

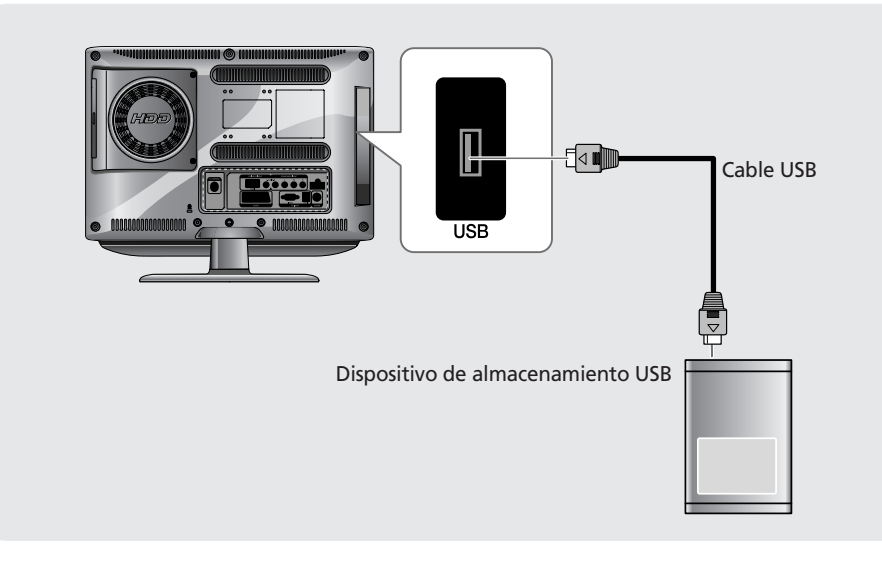

## **Instrucciones para el uso del dispositivo de almacenamiento USB**

- Sólo se reconoce un dispositivo de almacenamiento USB.
- Un dispositivo de almacenamiento USB que usa un programa de reconocimiento automático o su propio controlador quizás no se reconozca.
- Un dispositivo de almacenamiento USB conectado a un lector múltiple de tarjetas quizás no pueda comprobar el espacio libre de memoria.
- La velocidad de reconocimiento de un dispositivo de almacenamiento USB depende de cada dispositivo.
- Algunos dispositivos de almacenamiento USB quizás no sean compatibles o no funcionen correctamente.
- Algunas cámaras digitales y dispositivos de audio USB puede que no sean compatibles con este dispositivo.
- Si un dispositivo de almacenamiento normal USB no funciona, quítelo y vuelva a conectarlo.
- No apague el TV ni desconecte el dispositivo USB mientras éste esté funcionando. Si un dispositivo se retira o se desconecta de repente, se puede dañar.
- No conecte el dispositivo de almacenamiento USB que se ha manipulado artificialmente en el ordenador. El dispositivo puede causar que el producto funcione anómalamente o que no se pueda reproducir. Sólo se debe utilizar un dispositivo de almacenamiento USB con archivos normales de música o imágenes.
- Si el nombre de la carpeta o del archivo es demasiado largo, puede no reconocerse o no mostrarse.
- Si una unidad de disco duro (HDD) está formateada como NTFS, no se podrá escribir ni borrar.
- Conecte la alimentación de un dispositivo de almacenamiento USB que requiera alimentación externa.

# **Unidad de disco duro**

- Se debe usar una unidad de disco duro SATA.
- No es compatible con las unidades de disco duro de pequeño tamaño que se usan en un portátil.
- Antes de retirar la unidad de disco duro, apague el televisor.

Si retira la unidad de disco duro con el televisor encendido, se puede dañar seriamente el televisor y la unidad de disco duro.

- Debe insertar la unidad de disco duro en el televisor en la dirección correcta. Si no, el televisor se puede dañar.
- Para reemplazar la unidad de disco duro, se recomienda usar un modelo de Western Digital.
- Algunas unidades de disco duro no se reconocen. Después de poner la tapa, empuje la parte grabada "push" hasta oír un clic.

# **Pantalla principal**

## **Selección de un modo PVR**

- Ésta es la primera pantalla que aparece.
- Se puede seleccionar los modos Title (Título) /Video file (Archivo de vídeo)/ Music (Música)/ Photo (Foto)
- Œ Pulse el botón **FILE LIST** para mostrar el reproductor multimedia PVR.

## **Selección de una fuente multimedia**

- Œ Pulse el botón **ROJO** para mostrar la ventana de selección de la fuente multimedia. Se puede seleccionar HDD o USB.
- **<sup>2</sup>** Seleccione la fuente multimedia deseada con los botones  $\langle\rangle$  y pulse el botón **ENTER**.

## **Selección de un modo**

- Title (Título): Se puede ver la lista de archivos grabados y reproducirlos.
- Video File (Archivo de vídeo): Se pueden archivos de vídeo y reproducirlos.
- Music (Música): Se pueden ver archivos de música y reproducirlos.
- Photo (Foto): Se pueden ver archivos de imágenes jpeg.
- $\bigcirc$  Vaya al modo con los botones  $\langle \rangle$  y pulse el botón **ENTER**.

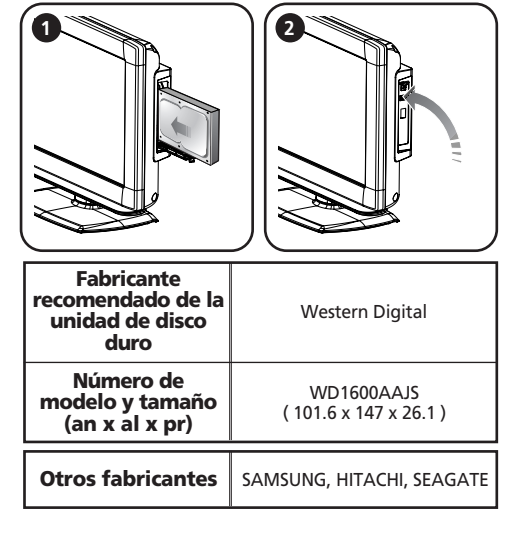

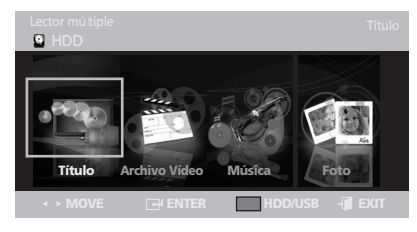

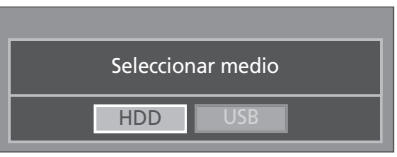

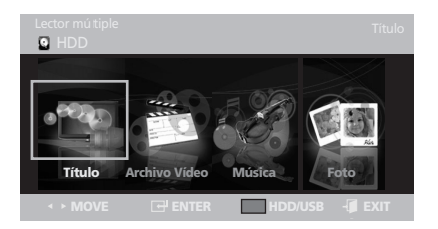

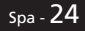

# **Modo Title (Título)**

- Se puede ver la lista de archivos grabados y reproducirlos en la unidad de disco duro o USB.
- Œ En la pantalla principal, seleccione Title (Título).
- <sup>2</sup> Puede ver los archivos grabados como miniaturas, como se muestra en la ilustración.

## **Modificación del título**

- **❶ Seleccione Title (Título) con los botones </>** y después pulse el botón **ENTER**.
- <sup>2</sup> Seleccione un título de la lista con los botones / y después pulse el botón **ROJO**.
- **<sup>●</sup>** Seleccione la opción deseada con los botones / y pulse el botón **ENTER**.

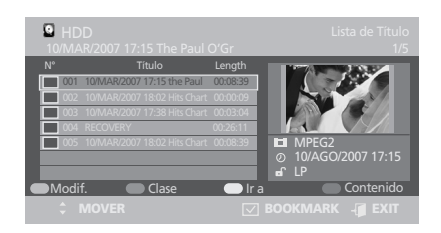

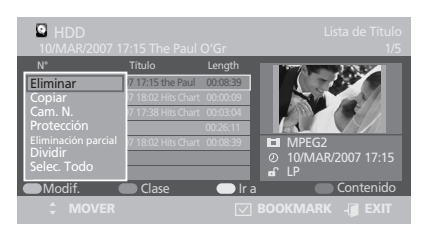

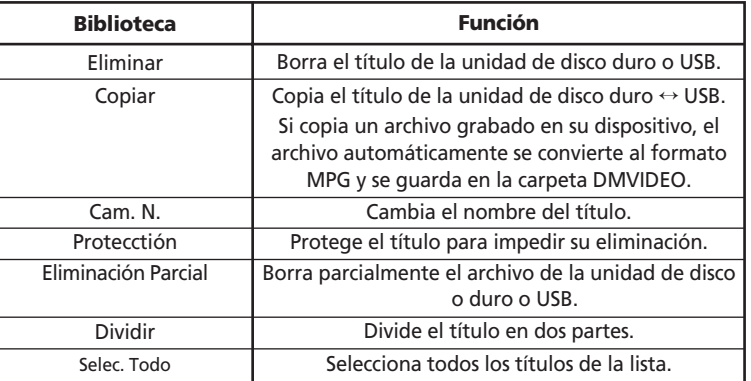

## **Uso de la opción Sort (Ordenar)**

- **①** Seleccione Title (Título) con los botones </> y después pulse el botón ENTER.
- <sup>2</sup> Seleccione un título de la lista con los botones / y después pulse el botón **VERDE**.
- **<sup>●</sup>** Seleccione la opción deseada con los botones / y pulse el botón **ENTER**.

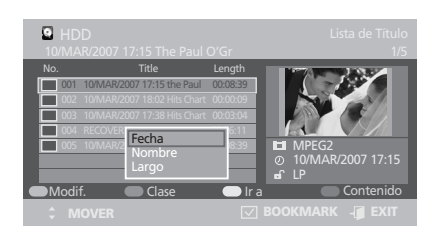

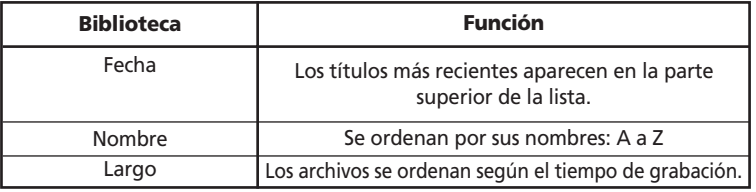

## **Go to (Ir a)**

- **O** Seleccione Title (**Título**) con los botones </> y después pulse el botón **ENTER**.
- <sup>2</sup> Seleccione un título de la lista con los botones / y después pulse el botón **AMARILLO**.
- ˇ Pulse el botón **ENTER**.

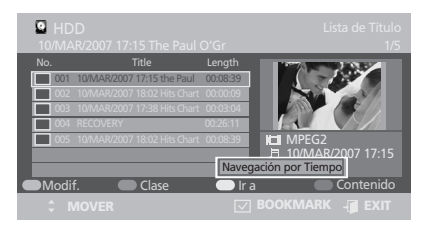

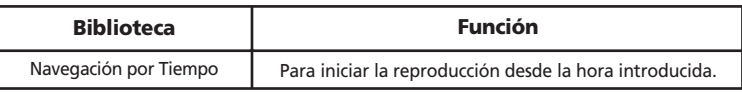

## **Selección de contenidos**

- Œ Pulse el botón **AZUL**.
- $\bullet$  Seleccione el modo deseado con los botones  $\mathsf{v}\prime\mathsf{A}$ y pulse el botón **ENTER**.

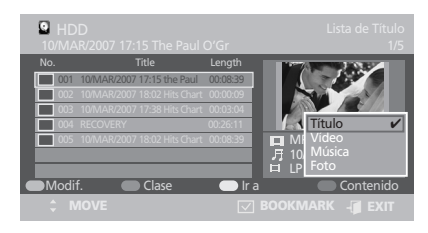

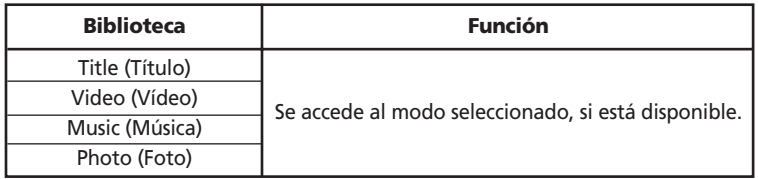

# **Modo Video File (Archivo de vídeo)**

- Se puede ver la lista de archivos de vídeo y reproducirlos en la unidad de disco duro o USB.

 $\bullet$  En la pantalla principal, seleccione Video (Vídeo).

**2** Se puede ver los archivos de vídeo como miniaturas, como se muestra en la ilustración.

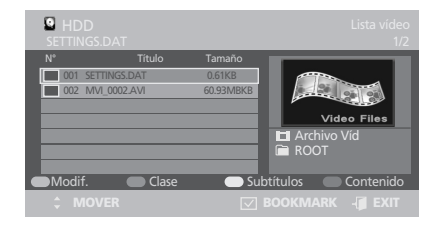

## **Modificación del vídeo**

- G Seleccione Video (Vídeo) con los botones  $\langle \rangle$ y después pulse el botón **ENTER**.
- <sup>2</sup> Seleccione un vídeo de la lista con los botones / y después pulse el botón **ROJO**.
- **<sup>●</sup>** Seleccione la opción deseada con los botones / y pulse el botón **ENTER**.

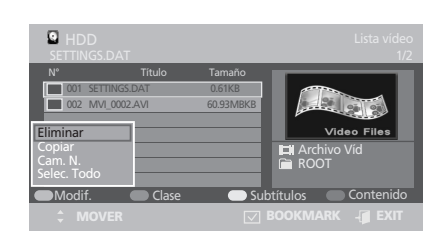

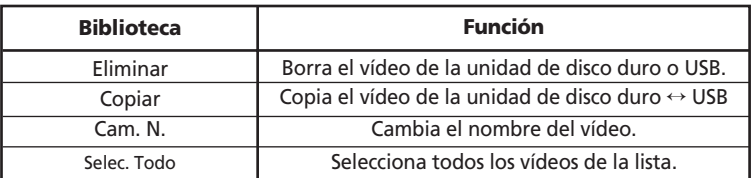

## **Uso de la opción Sort (Ordenar)**

- **①** Seleccione Video (Vídeo) con los botones </> y después pulse el botón **ENTER**.
- <sup>2</sup> Seleccione un vídeo de la lista con los botones / y después pulse el botón **VERDE**.
- **<sup>●</sup>** Seleccione la opción deseada con los botones / y pulse el botón **ENTER**.

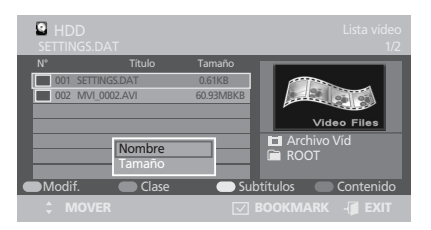

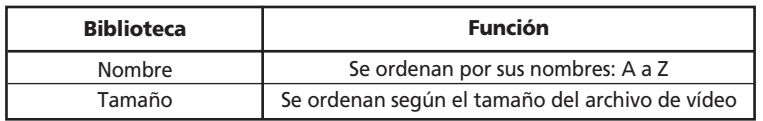

## **Subtitle (Subtítulo)**

- G Seleccione Video (Vídeo) con los botones </> y después pulse el botón **ENTER**.
- <sup>2</sup> Seleccione un vídeo de la lista con los botones / y después pulse el botón **AMARILLO**.
- **8** Seleccione la opción deseada con los botones / y pulse el botón **ENTER**.

Nota. Sólo funciona con un subtítulo.

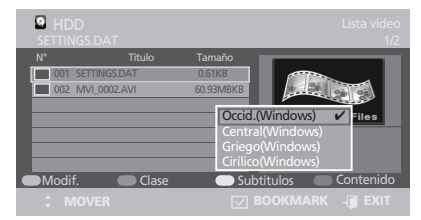

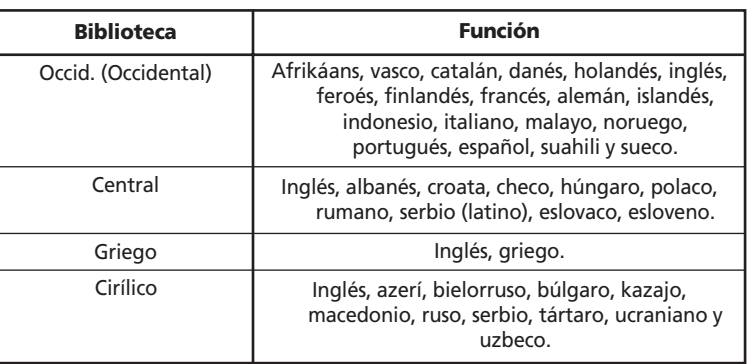

## **Selección de contenidos**

- Œ Pulse el botón **AZUL**.
- $\bullet$  Seleccione el modo deseado con los botones  $\mathsf{v}\prime\mathsf{A}$ y pulse el botón **ENTER**.

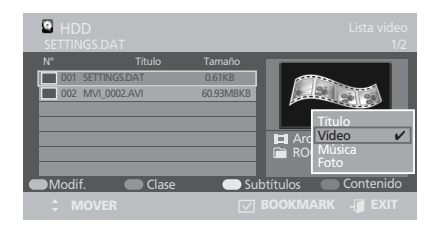

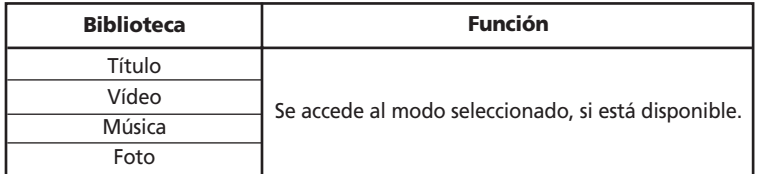

# **Modo Music (Música)**

- Se puede ver la lista de archivos de música y reproducirlos en la unidad de disco duro o USB.
- Œ En la pantalla principal, seleccione Music (Música).
- <sup>2</sup> Se puede ver los archivos de música como miniaturas, como se muestra en la ilustración.

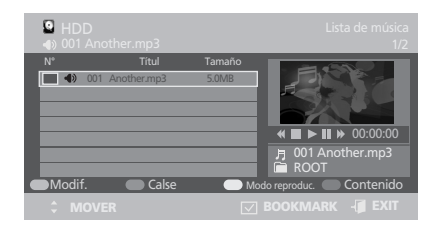

## **Modificación de la música**

- **❶ Seleccione Music (Música) con los botones </>**> y después pulse el botón **ENTER**.
- **O** Seleccione una música de la lista con los botones  $\forall x$  y después pulse el botón **ROJO**.
- $\bigcirc$  Seleccione la opción deseada con los botones / y pulse el botón **ENTER**.

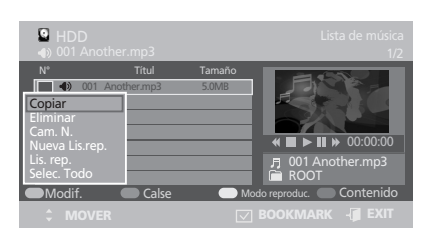

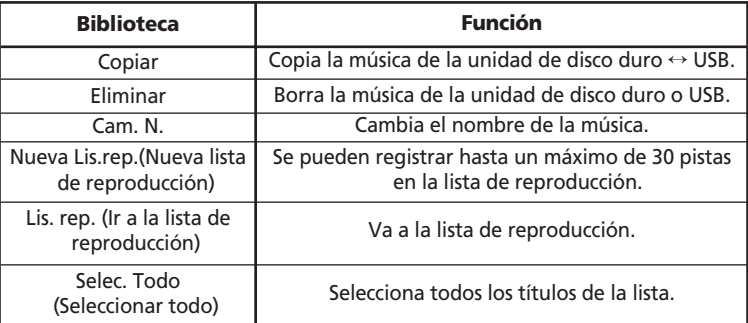

## **Uso de la opción Sort (Ordenar)**

- **O** Seleccione Music (Música) con los botones </> y después pulse el botón **ENTER**.
- **O** Seleccione una música de la lista con los botones  $\vee$   $\wedge$  y después pulse el botón **VERDE**.
- ˇ Seleccione la opción deseada con los botones / y pulse el botón **ENTER**.

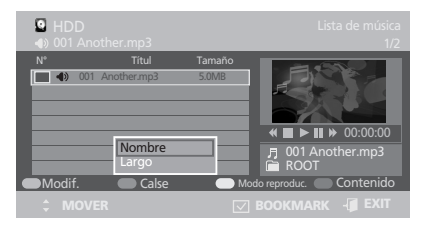

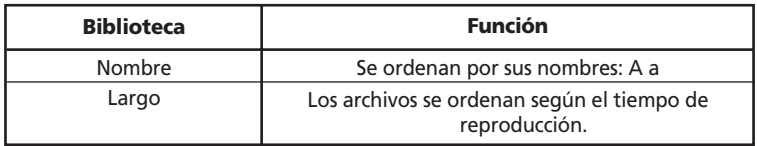

## **Play Mode (Modo de reproducción)**

- **■** Seleccione Music (Música) con los botones </> y después pulse el botón **ENTER**.
- <sup>2</sup> Seleccione una música de la lista con los botones  $\vee$  A y después pulse el botón **AMARILLO**.
- **<sup>●</sup>** Seleccione la opción deseada con los botones / y pulse el botón **ENTER**.

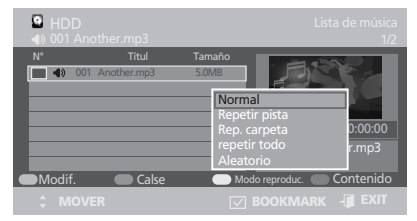

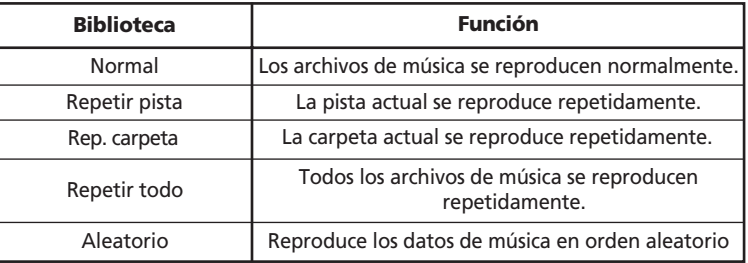

## **Selección de contenidos**

- Œ Pulse el botón **AZUL**.
- <sup>2</sup> Seleccione el modo deseado con los botones / y pulse el botón **ENTER**.

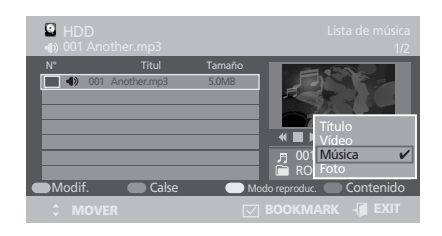

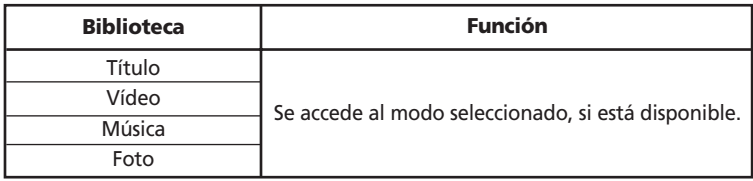

# **Modo Photo (Foto)**

- Se puede ver la lista de fotos y reproducirlas en la unidad de disco duro o USB.
- Œ En la pantalla principal, seleccione Photo (Foto).
- <sup>2</sup> Puede ver las fotos como miniaturas, como se muestra en la ilustración.

Nota. La resolución de los archivos JPG se ajusta automáticamente a 720 x 576. La resolución se podría ver comprometida.

## **Modificación de foto**

- G Seleccione Photo (Foto) con los botones </> y después pulse el botón **ENTER**.
- <sup>2</sup> Seleccione una foto de la lista con los botones / y después pulse el botón **ROJO**.
- **<sup>●</sup>** Seleccione la opción deseada con los botones / y pulse el botón **ENTER**.

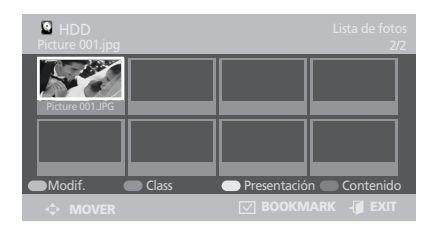

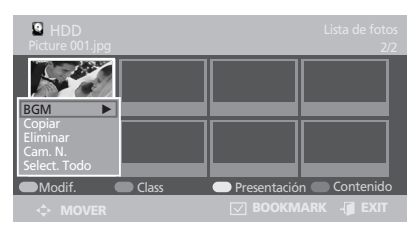

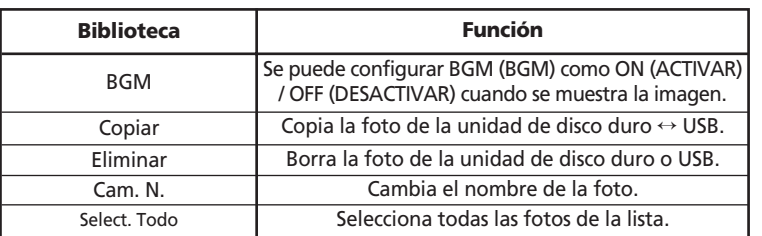

## **Uso de la opción Sort (Ordenar)**

- **O** Seleccione Photo (**Foto**) con los botones </> y después pulse el botón **ENTER**.
- <sup>2</sup> Seleccione una foto de la lista con los botones / y después pulse el botón **VERDE**.
- **<sup>●</sup>** Seleccione la opción deseada con los botones / y pulse el botón **ENTER**.

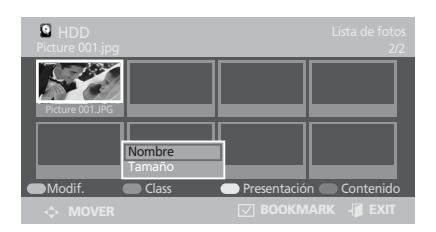

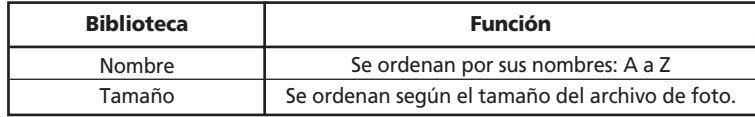

## **Slideshow (Presentación)**

- **O** Seleccione Photo (Foto) con los botones </> y después pulse el botón **ENTER**.
- <sup>2</sup> Seleccione una foto de la lista con los botones / y después pulse el botón **AMARILLO**.
- ˇ Seleccione la opción deseada con los botones / y pulse el botón **ENTER**.

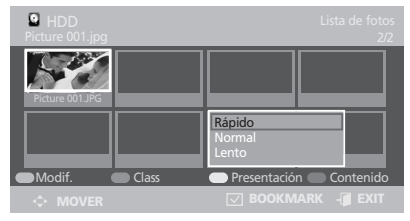

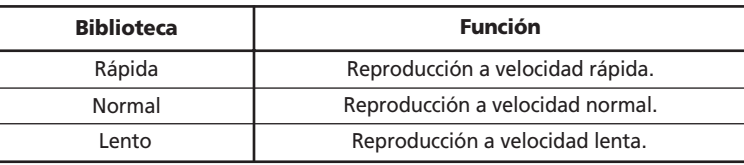

## **Selección de contenidos**

- Œ Pulse el botón **AZUL**.
- <sup>2</sup> Seleccione el modo deseado con los botones / y pulse el botón **ENTER**.

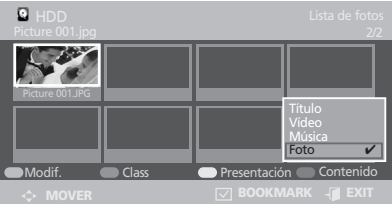

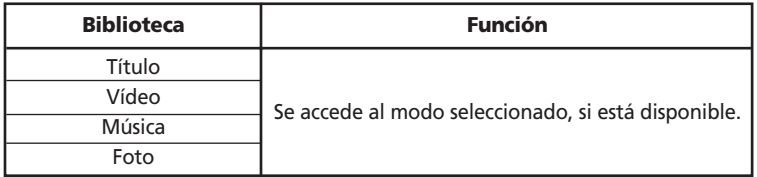

# **Grabación**

- Se puede grabar el vídeo de la emisión actual en un dispositivo de almacenamiento.
- Se puede reproducir el archivo de vídeo grabado en el modo Title (Título).
- La función de grabación sólo admite dispositivos de almacenamiento con el sistema de archivos FAT32.
	- Modos de grabación
		- TV, SCART CVBS, VIDEO, S-VIDEO, DTV.
- Si no hay señal de entrada de la fuente seleccionada, la grabación fallará.

#### **Nota.**

- Los canales de pago no se pueden grabar.
- Si se utiliza una unidad de disco duro externa, se debe formatear y hacer particiones con el equipo.
- Si hay varias particiones, se debe elegir USBA0[PVR] para la grabación.

## **Inicio de una grabación**

- Pulse el botón **REC (•)** mientras se ve la televisión (modo de grabación). Si se graba en el modo PVR, aparece la pantalla principal de PVR y se inicia la grabación. En los otros casos, la grabación se inicia mientras se mantiene el modo actual.
- No se puede reproducir el vídeo grabado en otro dispositivo u ordenador.

#### **Precaución**

- Si el tamaño de la unidad de disco duro es inferior a 4 GB, la grabación no se admite. (La grabación se admite hasta 4 GB.)
- La calidad del archivo de grabación depende de la selección de la resolución.

## **Parada de una grabación**

- Para detener la grabación, pulse el botón  $\blacksquare$ del mando a distancia.
- Se puede tardar algún tiempo en parar la grabación si el tamaño de los archivos grabados es grande.

## **Reproducción de un archivo grabado**

- **O** En la pantalla principal, seleccione Title (Título), File List (Lista de archivos).
- <sup>2</sup> Podrá encontrar el archivo grabado como se muestra en la ilustración.
- ˇ Pulse el botón **ENTER** del mando a distancia para reproducir el archivo.
- **O** Puede ver los archivos grabados.

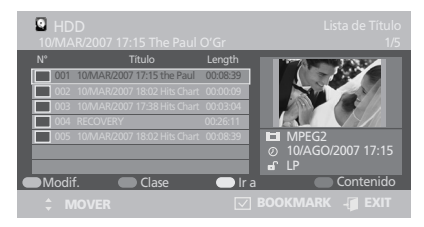

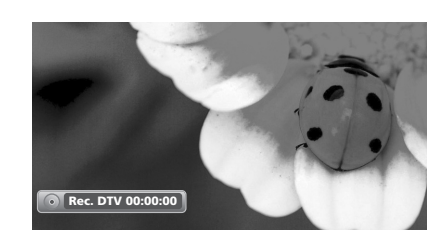

# **Función DVB-T**

**¡RÁPIDO!** Pulse el botón **OPTION**. Se mostrará la pantalla OSD PVR OPTION (OPCIÓN PVR).

## **Uso de los botones de colores**

Puede pulsar los 3 botones de colores del mando a distancia para usar el servicio adicional ofrecido por DVB-T.

- Botón VERDE Seleccionar un vídeo.
- **O** Botón AMARILLO Seleccionar una pista de audio.
- **8** Botón AZUL Seleccionar un título secundario.

# **Opción PVR**

Se proporciona una "opción PVR" para que el usuario pueda configurar los elementos de DVB-T. El usuario puede acceder a la "opción PVR" pulsando la tecla "**OPTION**".

La "opción PVR" está organizada jerárquicamente en categorías para que se ajuste a la pantalla. Los elementos configurables de la aplicación de referencia se describen en otra parte de este documento e incluyen las siguientes categorías:

• Guide (Guía), Channel (Canal), Time Record (Grabación con temporizador), File Manager (Administrador de archivos), Setup (Configuración)

# **Guide (Guía)**

#### **En Guide (Guía) se relacionan todas las emisoras disponibles con la fecha actual, la hora, los canales y la descripción. Siga las siguientes instrucciones**

- Œ Pulse el botón **OPTION**. Se mostrará la pantalla PVR Option (Opción PVR).
- **O** Seleccione Guide (Guía) con los botones  $\mathbf{v}/\mathbf{A}$ y después pulse los botones **ENTER** o .
	- Pulse el botón **EPG** mientras está viendo un programa. (DTV)
	- Botón √√: Ir al día siguiente.
	- Botón < : Ir al día anterior.

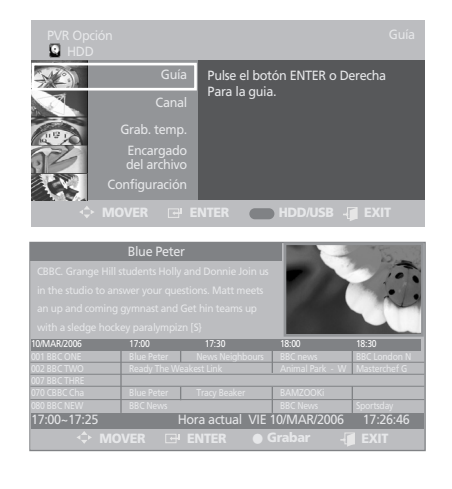

TEXT

 $\blacksquare$ 

PRE CH

## **Grabación en la guía con temporizador**

Œ Pulse el botón **OPTION**.

Se mostrará la pantalla PVR Option (Opción PVR).

- **@** Seleccione Guide (Guía) con los botones  $\mathbf{v}/\mathbf{A}$ y después pulse los botones **ENTER** o .
- **O** Pulse los botones  $\forall x$  /  $\leq x$  para seleccionar el programa deseado y después pulse el botón **REC(•)**. La hora de la guía es la hora del canal actual introducido.

NOTA.

- Si Timer Rec (Grabación con temporizador) está configurado, se muestra el icono en el programa seleccionado.
- Se pueden realizar hasta 6 grabaciones, incluidas la grabación de la guía y la general.

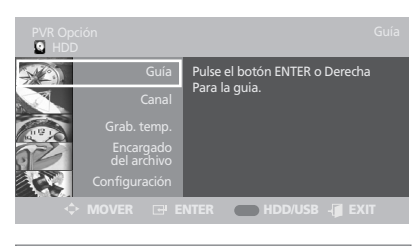

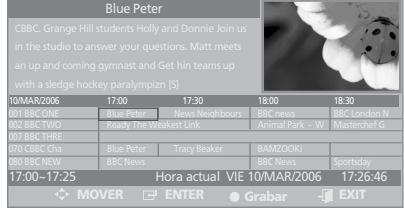

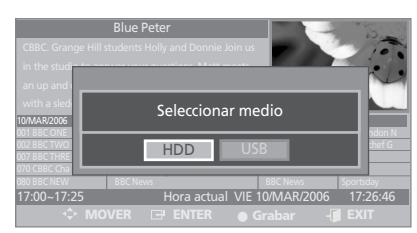

# Español

# **Channel (Canal)**

## **Digital Channel List (Lista de canales digitales)**

- Œ Pulse el botón **OPTION**. Se mostrará la pantalla PVR Option (Opción PVR).
- $\bullet$  Seleccione Channel (Canal) con los botones  $\mathsf{v}\prime\mathsf{v}$ y después pulse los botones **ENTER** o .
- **8** Seleccione Digital Channel List (Lista de canales digitales) con los botones  $\vee/\wedge$  y después pulse los botones **ENTER** o >.
- **①** Seleccione el canal deseado con los botones  $\vee$  /∧ y después pulse el botón **ENTER** para ver este .<br>canal.
	- Para editar la lista de canales favoritos, pulse el botón **ROJO**. Esta función permite editar la lista de canales favoritos.

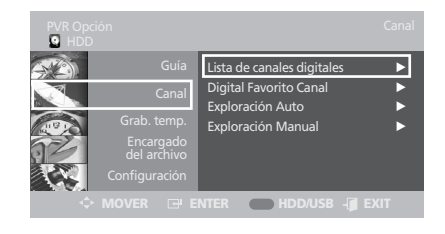

#### **Borrar canal**

- $\mathbf{0}$  - $\mathbf{0}$  Los pasos 1 y 3 son los mismos que la lista de canales digitales.
- **4** Mediante los botones  $\forall x$ , seleccione el canal que desea borrar.
- ˆ Pulse el botón **VERDE** para borrar el canal.
	- No puede restaurar un canal borrado.

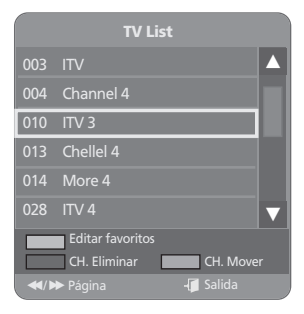

#### **Mover canal**

- **0-0** Los pasos 1 y 3 son los mismos que la lista de canales digitales.
- **■** Mediante los botones  $\forall / \land$ , seleccione el canal que desea desplazar.
- ˆ Si pulsa el botón **AMARILLO**, el canal seleccionado se marca con ' $\div$ '.
- **<sup>●</sup>** Mediante los botones  $\vee$ /∧, desplace el canal a su nuevo destino.
- ∏ Si pulsa los botones **AMARILLO** o **ENTER**, la marca '  $\clubsuit$  ' desaparece y la función de desplazamiento se desactiva.

## **Editar lista de canales favoritos**

- **0~0** Los pasos 1 y 3 son los mismos que la lista de canales digitales.
- ¨ Pulse el botón **ROJO**. Se mostrará la pantalla Favorite DTV(1~4)).
- **☉** Seleccione una lista mediante los botones  $\vee$  /  $\wedge$ y después pulse el botón **ENTER**.
- $\bigcirc$  Seleccione un canal mediante los botones  $\bigvee\bigwedge$ y después pulse el botón **ROJO**.

Se puede añadir o suprimir un canal de la lista de canales favoritos mediante el botón **ROJO**.

El canal seleccionado aparece con la marca ' ♥ ' a su derecha.

Se puede ver los canales configurados en la lista de canales favoritos.

∏ Pulse el botón **ENTER** para salir de este modo.

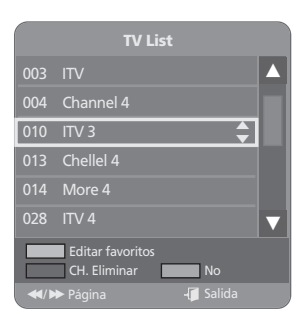

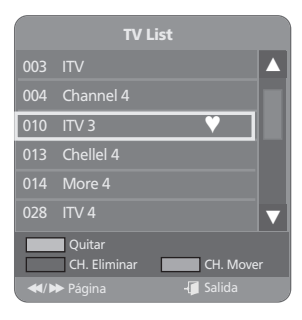

## **Digital Favorite Channel (Canal favorito digital)**

**Esta función permite editar la lista de canales favoritos.**

- **Q**~© Los pasos 1 y 2 son los mismos que la lista de canales digitales.
- **8** Seleccione Digital Favorite Channel (Canal favorito digital) con los botones  $\vee/\wedge$  y después pulse los botones **ENTER** o >.
- $\bullet$  Seleccione la lista de favoritos con los botones  $\lt/$ .
- ˆ Seleccione el canal deseado con los botones / y después pulse el botón **ENTER** para ver este canal.
- Ø Para añadir el canal actual a Digital Favorite Channel (Canal favorito digital), pulse el botón **AMARILLO**.

Para borrar un canal de la lista de canales digitales favoritos, pulse el botón **ROJO**.

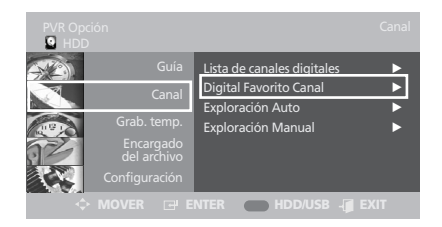

## **Auto Scanning (Exploración automática)**

#### **Esta función permite descargar automáticamente los canales desde una lista programada.**

- $\mathbf{Q}$   $\mathbf{Q}$  Los pasos 1 y 2 son los mismos que la lista de canales digitales.
- Select Auto Scanning using the  $\vee/\wedge$  button and then press the **ENTER** or > button.

Seleccione Auto Scanning (Exploración automática) con los botones  $\vee/\wedge$  y después pulse los botones **ENTER** o >.

- **Ⅰ** Pulse los botones </> /> / V/A para seleccionar la opción deseada.
	- **Country (País)** : Pulse los botones </>
	para seleccionar el país deseado.
	- **Channel Type (Tipo de canal)** : Sólo digital.
	- **Scan Mode(Modo de exploración)** : -All(Todos) : Recibe todas las señales, incluso las codificadas.

-Only Free (Sólo gratuitos) : Recibe todas las señales, excepto las codificadas.

• **Start Frequency(Frecuencia de inicio) / End Frequency(Frecuencia final)** : Cambia automáticamente cuando se selecciona el país.

**O** Seleccione Start (**Iniciar**) con los botones  $\mathbf{v}/\mathbf{A}$ y después pulse el botón **ENTER**.

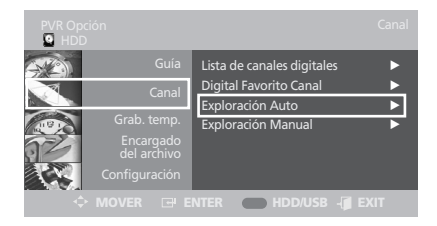

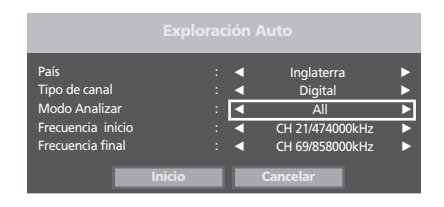

## **Manual Scanning (Exploración manual)**

**Para sintonizar canales nuevos, el grabador PVR incorpora la opción de exploración manual en la que el usuario puede introducir los datos del canal.**

- **0-0** Los pasos 1 y 2 son los mismos que la lista de canales digitales.
- **8** Seleccione Manual Scanning (Exploración manual) con los botones  $\vee / \wedge$  y después pulse los botones **ENTER** o >.
- ¨ Pulse los botones / / / para seleccionar la opción deseada.

Seleccione Frequency (Frecuencia) y escriba la frecuencia del canal que desea buscar con los botones numéricos.

Seleccione el Bandwidth (Ancho de banda) que desea buscar con los botones  $\langle \rangle$ .

Si la frecuencia es válida, el ancho de banda se selecciona automáticamente.

Puede seleccionar el valor 6, 7 o 8 MHz. Tras seleccionar la opción, pulse el botón **ENTER** para iniciar la exploración.

**☉** Seleccione Start (Iniciar) con los botones  $\sqrt{\Lambda}$ y después pulse el botón **ENTER**.

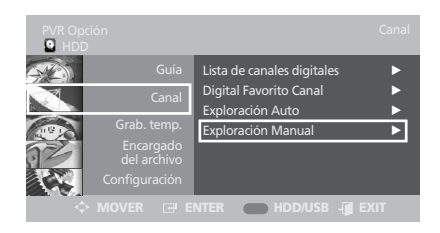

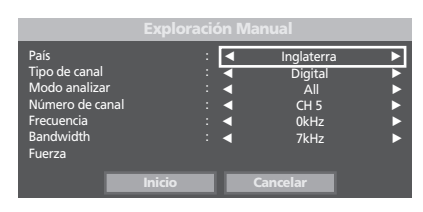

# **Timer Record (Grabar con temporizador)**

## **Modificación de la lista programada**

Œ Pulse el botón **OPTION**.

Se mostrará la pantalla PVR Option (Opción PVR).

- <sup>2</sup> Seleccione Timer Record (Grabar con temporizador) con los botones  $\vee / \wedge$  y después pulse los botones **ENTER** o >.
- **8** Seleccione Scheduled List (Lista programada) con los botones  $\vee / \wedge$  y después pulse los botones **ENTER** o >.
- **■** Pulse los botones  $\forall$  **∧** para seleccionar el número de la lista programada que desea modificar y después pulse el botón **ENTER**.
- ˆ Pulse el botón **ENTER** para confirmar el ajuste modificado.

Ø Pulse el botón **EXIT** tras finalizar la operación.

Desaparece la pantalla Scheduled List (Lista programada).

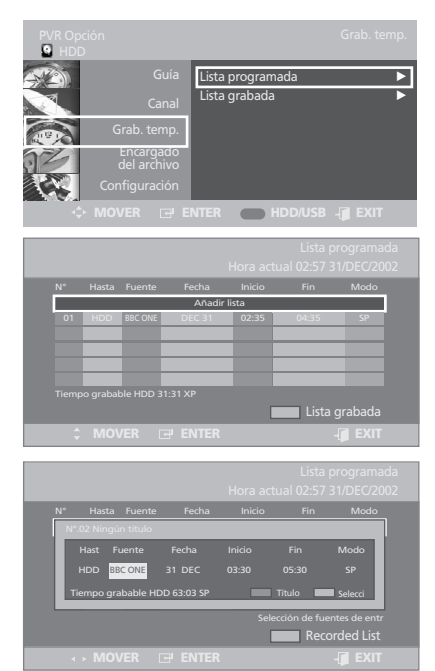

## **Ampliación de la lista programada**

- $\mathbf{Q}$  - $\mathbf{Q}$  Los pasos 1 y 2 son los mismos que para modificar la lista programada.
- **<sup>●</sup>** Pulse los botones  $\sqrt{}$  para seleccionar el número de la lista programada y después pulse el botón **ROJO**.
- ¨ Pulse el botón **ENTER** para confirmar el ajuste añadido.
- ˆ Pulse el botón **EXIT** tras finalizar la operación. Desaparece la pantalla Scheduled List (Lista programada).

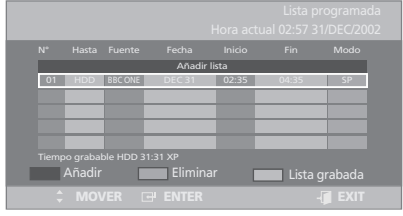

## **Supresión de un número de la lista programada**

- $\mathbf{0}$  - $\mathbf{0}$  Los pasos 1 y 2 son los mismos que para modificar la lista programada.
- <sup>●</sup> Pulse los botones  $\vee$  **A** para seleccionar el número de la lista programada que desea suprimir y después pulse el botón **VERDE**.
- **O** Pulse los botones </>  $\angle$  para seleccionar Yes (Sí) y, a continuación, pulse el botón **ENTER**.
	- El número seleccionado se borra de la lista.
- ˆ Pulse el botón **EXIT** tras finalizar la operación. Desaparece la pantalla Scheduled List (Lista programada).

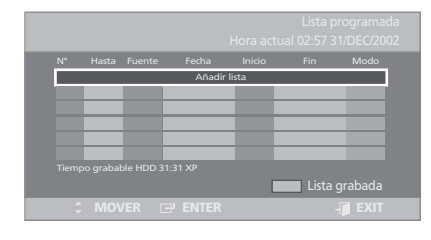

# Español

## **Ir a Recorded list (Lista de grabaciones)**

**Puede confirmar los resultados conseguidos en la lista de los títulos que han cumplido el tiempo de grabación reservado.**

- $\mathbf{0}$  - $\mathbf{0}$  Los pasos 1 y 2 son los mismos que para modificar la lista programada.
- **8** Seleccione Recorded List (Lista de grabaciones) con los botones  $\vee / \wedge$  y después pulse los botones **ENTER** o >.
- **■** Pulse los botones  $\forall / \land$  para seleccionar el número de la lista programada que desea modificar y después pulse el botón **ENTER**.
- ˆ Pulse el botón **ENTER** para confirmar el ajuste modificado.
- Ø Pulse el botón **EXIT** tras finalizar la operación. Desaparece la pantalla Scheduled List (Lista programada).

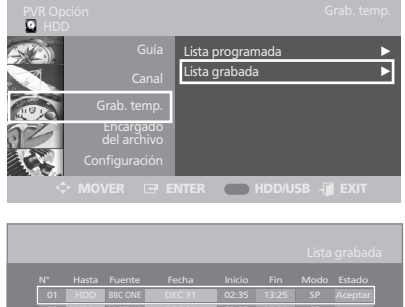

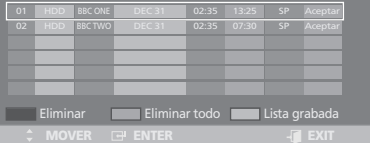

## **Información sobre la lista de grabaciones**

**Informa si la lista de grabaciones seleccionada ha realizado satisfactoriamente una grabación con temporizador.**

- **O**∼<sup> $\odot$ </sup> Los pasos 1 y 3 son los mismos que los de ir a la lista de grabaciones.
- **■** Pulse los botones  $\forall / \land$  para seleccionar Recorded List (Lista de grabaciones) y después pulse el botón **ENTER**.

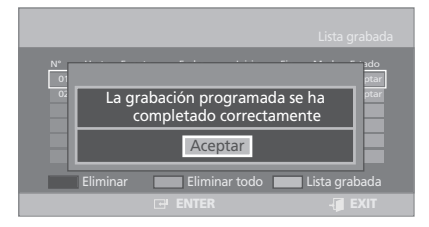

## **Supresión de un número de la lista de grabaciones**

#### **Borra individualmente números de la lista de grabaciones**

- **O**∼<sup> $\odot$ </sup> Los pasos 1 y 3 son los mismos que los de ir a la lista de grabaciones.
- **①** Pulse los botones  $\forall$  **A** para seleccionar el número de la lista programada que desea borrar y después pulse el botón **ROJO**.
- **O** Pulse los botones  $\langle \rangle$  para seleccionar Yes (Si) y, a continuación, pulse el botón **ENTER**.

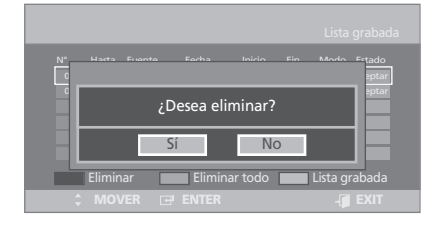

## **Supresión de la lista de grabaciones**

#### **Borra toda la lista de grabaciones a la vez.**

- **0~0** Los pasos 1 y 3 son los mismos que los de ir a la lista de grabaciones.
- ¨ Pulse el botón **VERDE**.
- **O** Pulse los botones  $\langle / \rangle$  para seleccionar Yes (Si) y, a continuación, pulse el botón **ENTER**.

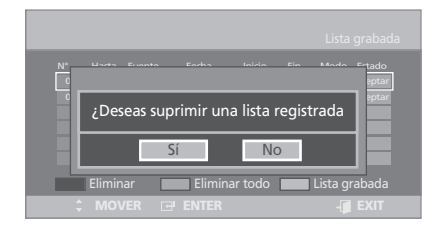

#### **Nota.**

- Si está viendo DVB-T TV cuando se ha iniciado un sistema de grabación reservada, la pantalla DVB-T se convierte en una pantalla de grabación.
- Cuando se graba en los modos TV/SCART/VIDEO/S-VIDEO, no se puede ver DVB-T TV.
- Para realizar una grabación el tiempo de grabación debe superar los 10 segundos.

# **File Manager (Administrador de archivos)**

## **Supresión de la lista de archivos completa**

#### Œ Pulse el botón **OPTION**.

Se mostrará la pantalla PVR Option (Opción PVR).

- <sup>2</sup> Seleccione File Manager (Administrador de archivos) con los botones  $\vee$  /  $\wedge$  y después pulse los botones **ENTER** o > button.
- **O** Pulse los botones </>
para seleccionar Delete (Borrar) y después pulse el botón **ENTER**.
- **Ⅰ** Pulse los botones </>
para seleccionar Video (Vídeo), Music (Música), Photo (Foto) y después pulse el botón **ENTER**.
- $\bigcirc$  Pulse los botones  $\langle / \rangle$  para seleccionar Yes (Sí) y, a continuación, pulse el botón **ENTER**.

Se borran todas las listas de Title (Título), Video (Vídeo), Music (Música) o Photo (Foto).

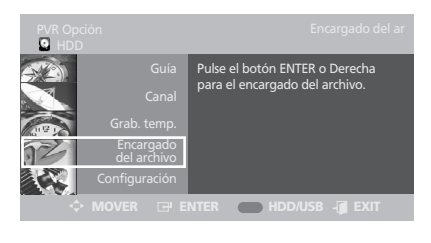

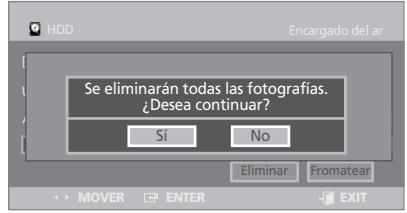

## **Formateo de una unidad de disco duro/USB**

- **0-0** Los pasos 1 y 2 son los mismos que para borrar la lista de archivos completa.
- **O** Pulse los botones </>
para seleccionar Format (Formatear) y después pulse el botón **ENTER**.
- $\bigcirc$  Pulse los botones  $\langle \rangle$  para seleccionar Yes (Sí) y, a continuación, pulse el botón **ENTER**.
- **O** Pulse los botones </>
para seleccionar Yes (Sí) y, a continuación, pulse el botón **ENTER**. Se realiza el formateo.

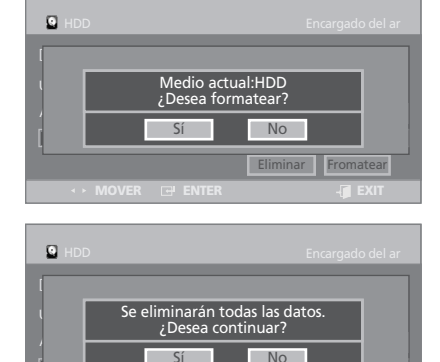

**MOVER ENTER EXIT**

Eliminar Fromatear

## **Realización de particiones de la unidad de disco duro externo**

Advertencia

- El botón Repartition (Particionar) se muestra en la pantalla cuando el dispositivo de almacenamiento supera los 4GB.
- Las particiones se fusionan automáticamente cuando se realiza el formateo.
- $\bigcirc$  Los pasos 1 y 2 son los mismos que para borrar la lista de archivos completa.
- **<sup>8</sup>** Pulse los botones  $\langle \rangle$  para seleccionar Repartition (Particionar) y después pulse el botón **ENTER**.
- $\bigcirc$  Pulse los botones  $\langle \rangle$  para seleccionar Yes (Sí) y, a continuación, pulse el botón **ENTER**. Se realiza el formateo.

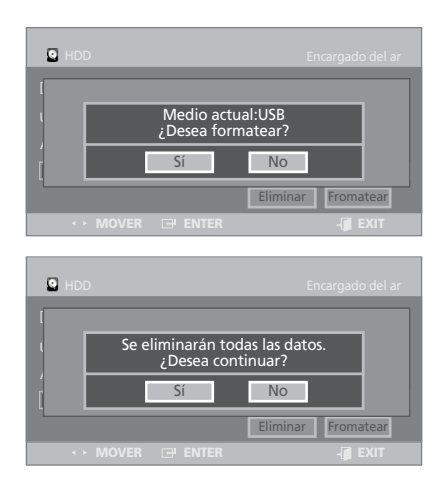

# **Configuración**

## **Automatic Subtitle (Subtítulo automático)**

Œ Pulse el botón **OPTION**.

Se mostrará la pantalla PVR Option (Opción PVR).

- **@** Seleccione SETUP (CONFIGURACIÓN) con los botones  $\vee / \wedge$  v después pulse los botones **ENTER**  $\circ$  **>.**
- **8** Seleccione System (Sistema) con los botones **V/A** y después pulse los botones **ENTER** o >.
- **O** Seleccione Automatic Subtitle (Subtítulo automático) con los botones  $\vee/\wedge$  y después pulse los botones **ENTER** o button.
	- Off (Desactivar): Seleccione esta opción si no desea usar Automatic Subtitle (Subtítulo automático).
	- On (Activar): Seleccione esta opción si desea usar Automatic Subtitle (Subtítulo automático).
- ˆ Pulse el botón **EXIT** para salir del menú.

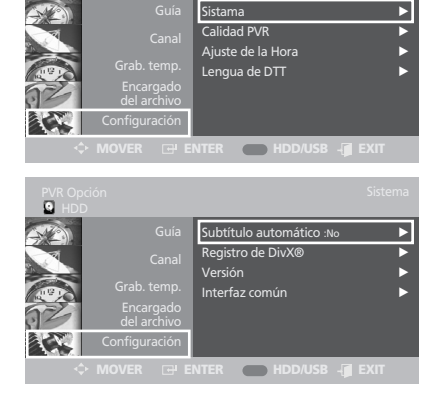

## **DivX® Registration (Registro de DivX®)**

**Utilice el código de registro para registrar este PVR con el formato DivX(R) Video On Demand. Para obtener más información, visite www.divx.com/vod.**

- $\mathbf{0}$   $\mathbf{\Theta}$  Los pasos 1 y 3 son los mismos que para Automatic Subtitle (Subtítulo automático).
- **4** Seleccione DivX(R) Registration (Registro de DivX(R)) con los botones  $\vee/\wedge$  y después pulse los botones **ENTER** o >.

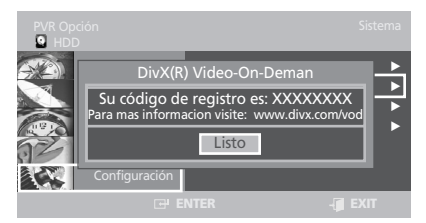

Spa - 42

## **Version (Versión)**

#### **Se pueden consultar las versiones del hardware y del software.**

- $\mathbf{0}$   $\mathbf{\Theta}$  Los pasos 1 y 3 son los mismos que para Automatic Subtitle (Subtítulo automático).
- **O** Seleccione Version (Versión) con los botones **V/A** y después pulse los botones **ENTER** o  $\triangleright$ .

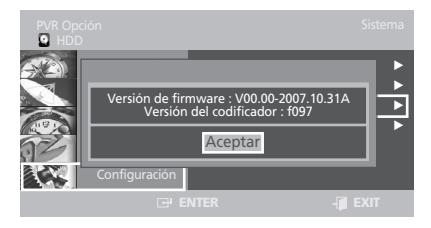

## **Timeshift Quality (Calidad de grabación diferida)**

**Esta función realiza grabaciones de una señal en directo.**

**Si debe interrumpir la visualización de un programa de televisión, basta con que pulse el botón e inmediatamente PVR iniciará la grabación del programa.**

#### Œ Pulse el botón **OPTION**.

Se mostrará la pantalla PVR Option (Opción PVR).

- **@** Seleccione SETUP (CONFIGURACIÓN) con los botones  $\vee / \wedge$  y después pulse los botones **ENTER**  $\circ$   $\circ$ .
- **<sup>●</sup>** Seleccione PVR Quality (Calidad PVR) con los botones  $\vee / \wedge$  y después pulse los botones **ENTER**  $\circ$  **>.**
- **4** Seleccione Timeshift Quality (Calidad de grabación diferida) con los botones  $\sqrt{}$ después pulse los botones **ENTER** o >.

Seleccione la opción que desee mediante los botones  $\sqrt{}$  y después pulse el botón **ENTER**.

ˆ Mientras está viendo el programa que se emite en ese momento, pulse el botón  $\blacksquare$ . El programa del televisor se pone en el modo de pausa y se muestra la barra de la grabación diferida.

**O** Vuelva a pulsar el botón **II** para reanudar la visualización del programa.

- **Elementos de la pantalla de grabación diferida**
	- 1. Muestra el recurso actual.
	- 2. Muestra el estado actual.
	- 3. Punto de visualización.
	- 4. Tiempo de reproducción actual.
	- 5. Punto en directo.
	- 6. Hora en directo.
	- 7. Barra de tiempo de la grabación diferida.

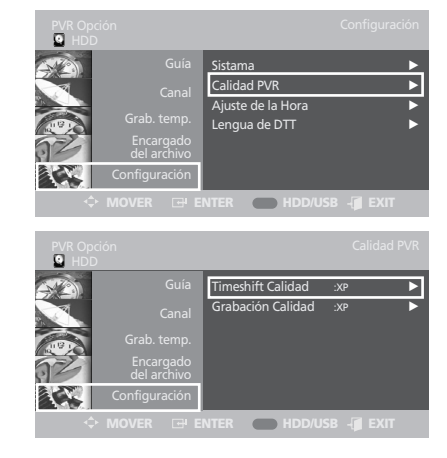

#### **Nota.**

- La función de grabación diferida sólo está disponible cuando se ha seleccionado el modo HDD.
- Se puede usar esta función durante dos horas como máximo.
- Para cancelar la función de grabación diferida, pulse el botón ■ y seleccione 'Off ' (Desactivar).
- Para volver a mostrar la barra, pulse los botones  $\langle \circ \rangle$  cuando la función de grabación diferida está seleccionada como 'On' (Activar).

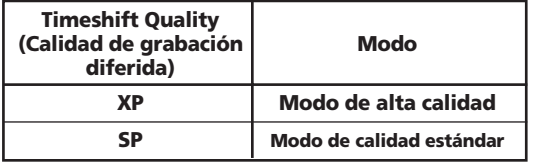

## **Record Quality (Calidad de grabación)**

**Seleccione uno de los cuatro modos de grabación para obtener la calidad deseada. Sólo se puede seleccionar un modo en XP, SP, LP y EP y se puede seleccionar este modo para la grabación con temporizador.** 

- $\mathbf{0}$   $\mathbf{\Theta}$  Los pasos 1 y 3 son los mismos que para Timeshift Quality (Calidad de grabación diferida).
- **4** Seleccione Record Quality (Calidad de grabación) con los botones  $\vee / \wedge$  v después pulse los botones **ENTER** o >.

Seleccione la opción que desee mediante los botones  $\forall x$  y después pulse el botón **ENTER**.

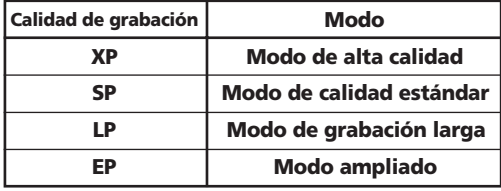

## **Time Zone (Zona horaria)**

Œ Pulse el botón **OPTION**.

Se mostrará la pantalla PVR Option (Opción PVR).

- **@** Seleccione SETUP (CONFIGURACIÓN) con los botones  $\vee / \wedge$  y después pulse los botones **ENTER**  $\circ$  **>.**
- **8** Seleccione Clock Set (Ajustar reloj) con los botones  $\vee / \wedge$  y después pulse los botones **ENTER**  $\circ$  **>.**
- **•** Seleccione Time Zone (Zona horaria) con los botones  $\vee / \wedge$  y después pulse los botones **ENTER**  $\circ$  **>.** Se mostrará la pantalla OSD Time Zone

(Zona horaria).

- $\bullet$  Seleccione GMT (GMT) mediante los botones  $\mathsf{v}/\mathsf{A}$ .
- Ø Seleccione la opción que desee mediante los botones  $\langle \rangle$  y pulse los botones  $\vee/\wedge$  para seleccionar OK (Aceptar).

A continuación, pulse el botón **ENTER**.

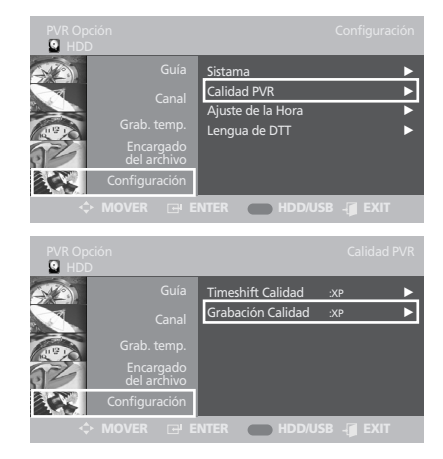

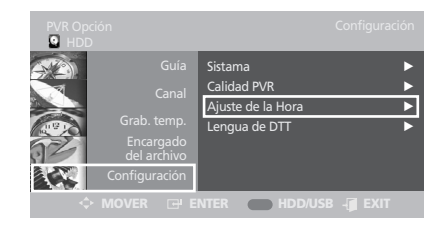

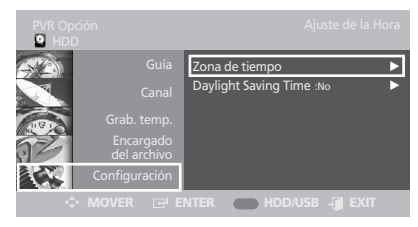

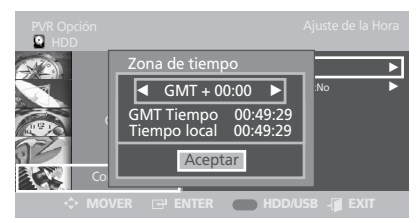

## **Daylight Saving Time (Horario de verano)**

- $\mathbf{0}$  - $\mathbf{\Theta}$  Los pasos 1 y 3 son los mismos que para Time Zone (Zona horaria).
- **•** Seleccione Daylight Saving Time (Horario de verano) con los botones  $\mathbf{v}/\mathbf{A}$  y después pulse los botones **ENTER** o >.
- ˆ Seleccione la opción que desee mediante los botones  $\forall x$  y después pulse el botón **ENTER**.

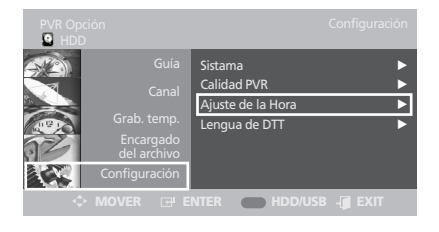

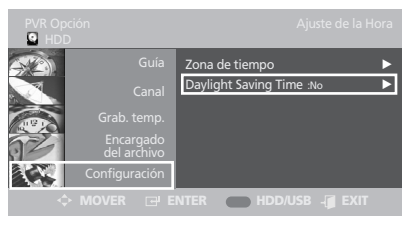

## **Configuración de las opciones del idioma del audio**

**Para la emisión actual el programa proporciona audio.**

- Œ Pulse el botón **OPTION**. Se mostrará la pantalla PVR Option (Opción PVR).
- **@** Seleccione SETUP (CONFIGURACIÓN) con los botones  $\vee / \wedge$  y después pulse los botones **ENTER**  $\circ$  $\circ$ **.**
- **8** Seleccione DTT Language (Idioma DTT) con los botones  $\vee / \wedge$  y después pulse los botones **ENTER**  $\circ$  $\circ$ .
- **①** Seleccione Audio (Audio) con los botones  $\vee$  / ∧ y después pulse los botones **ENTER** o .

Seleccione la opción que desee mediante los botones  $\forall x$  y después pulse el botón **ENTER**.

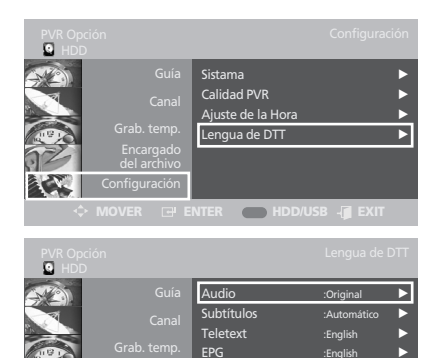

**MOVER ENTER HDD/USB EXIT**

#### **Configuración de las opciones del idioma de los subtítulos**

**Para la emisión actual el programa proporciona subtítulos.**

- $\mathbf{Q}$   $\mathbf{Q}$  Los pasos 1 y 2 son los mismos que para la configuración de las opciones del idioma del audio.
- **8** Seleccione Subtitle (Subtítulo) con los botones  $\sqrt{\wedge}$  y después pulse los botones **ENTER** o  $\rightarrow$ . Seleccione la opción que desee mediante los botones  $\forall x$  y después pulse el botón **ENTER**.

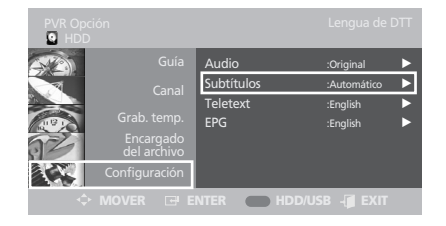

#### **Configuración de las opciones del idioma del teletexto**

- **0-0** Los pasos 1 y 2 son los mismos que para la configuración de las opciones del idioma del audio.
- **8** Seleccione Teletext (Teletexto) con los botones **V/A** y después pulse los botones **ENTER** o >.

Seleccione la opción que desee mediante los botones  $\forall x$  y después pulse el botón **ENTER**.

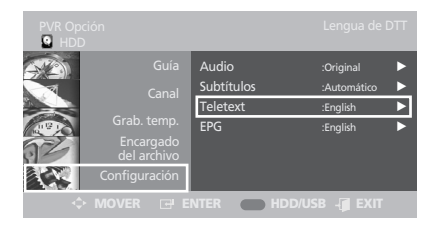

#### **Configuración de las opciones del idioma de EPG**

- **0-0** Los pasos 1 y 2 son los mismos que para la configuración de las opciones del idioma del audio.
- **<sup>■</sup>** Seleccione EPG (EPG) con los botones  $\forall x$  v después pulse los botones **ENTER** o >.

Seleccione la opción que desee mediante los botones  $\forall x$  y después pulse el botón **ENTER**.

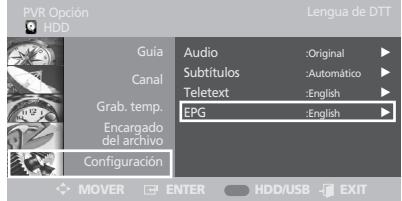

# **Interfaz común (Según modelo)**

#### **Visualización de la interfaz común**

• Inserte el CAM con la tarjeta CI instalada en la ranura para interfaz común.

Si está instalada la tarjeta CAM/CI, aparecerá el siguiente mensaje CI (Interfaz común) de ejemplo.

#### **Mensaje Ci**

#### Ranura A: Inicializando CAM

• Compruebe si se ven imágenes en un canal de señal codificada.

#### **Para visualizar el menú de Interfaz común**

- Pulse el botón **OPTION**. Se mostrará el menú OPTION.
- Seleccione **SETUP** (CONFIGURACIÓN) con los botones  $\vee / \wedge$  y después pulse los botones **ENTER**  $\circ$  **>.**
- Seleccione **System** (Sistema) con los botones  $\sqrt{\wedge}$  y después pulse los botones **ENTER** o  $\rightarrow$ .
- Seleccione **Common Interface** (Interfaz común) con el botón  $\land$ / $\lor$  y después el botón **ENTER** para mostrar la Interfaz común; vea el ejemplo siguiente.

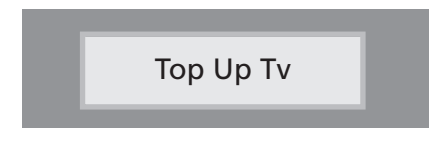

• Pulse el botón **ENTER** para visualizar el menú principal de la Interfaz común; vea el ejemplo siguiente.

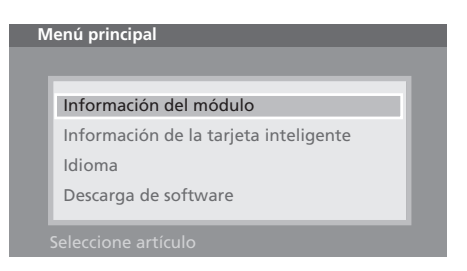

- Seleccione la opción que desee mediante el botón  $\sqrt{}$  y después pulse el botón **ENTER**.
- Pulse el botón **EXIT** para salir del menú.

#### **Conexión de la CI**

- La información de la aplicación insertada se refiere a la tarjeta CI.
- La instalación del CAM puede efectuarse con el televisor encendido o apagado.

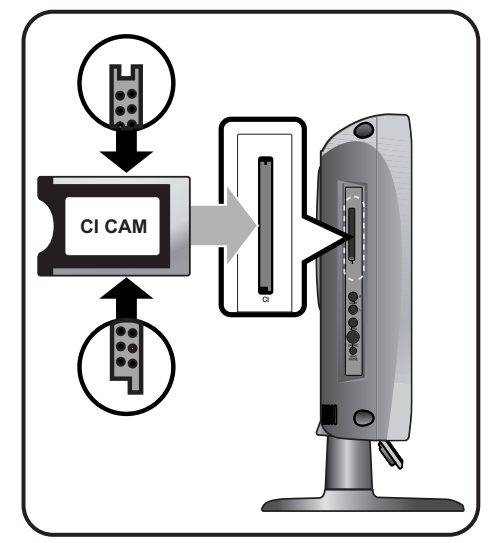

- Œ Inserte la tarjeta CI en el CAM siguiendo la dirección de la flecha hasta que encaje.
- **O** Inserte el CAM con la tarieta CI instalada en la ranura para interfaz común. (Inserte el CAM, siguiendo la dirección de la flecha, hasta el fondo, de modo que quede paralelo a la ranura.)

# **Solución de problemas**

Si el televisor parece tener un problema, vea la lista siguiente de posibles problemas y soluciones antes de ponerse en contacto con un centro de servicios. Si ninguno de estos consejos para resolver problemas es aplicable, no intente reparar el producto por su cuenta. Llame a su centro de servicio técnico más cercano.

#### **• Síntomas que puedan parecer un problema**

Los síntomas siguientes pueden aparecer incluso si el televisor no tiene problemas. Utilice la lista siguiente de problemas y soluciones posibles antes de ponerse en contacto con un centro de servicios.

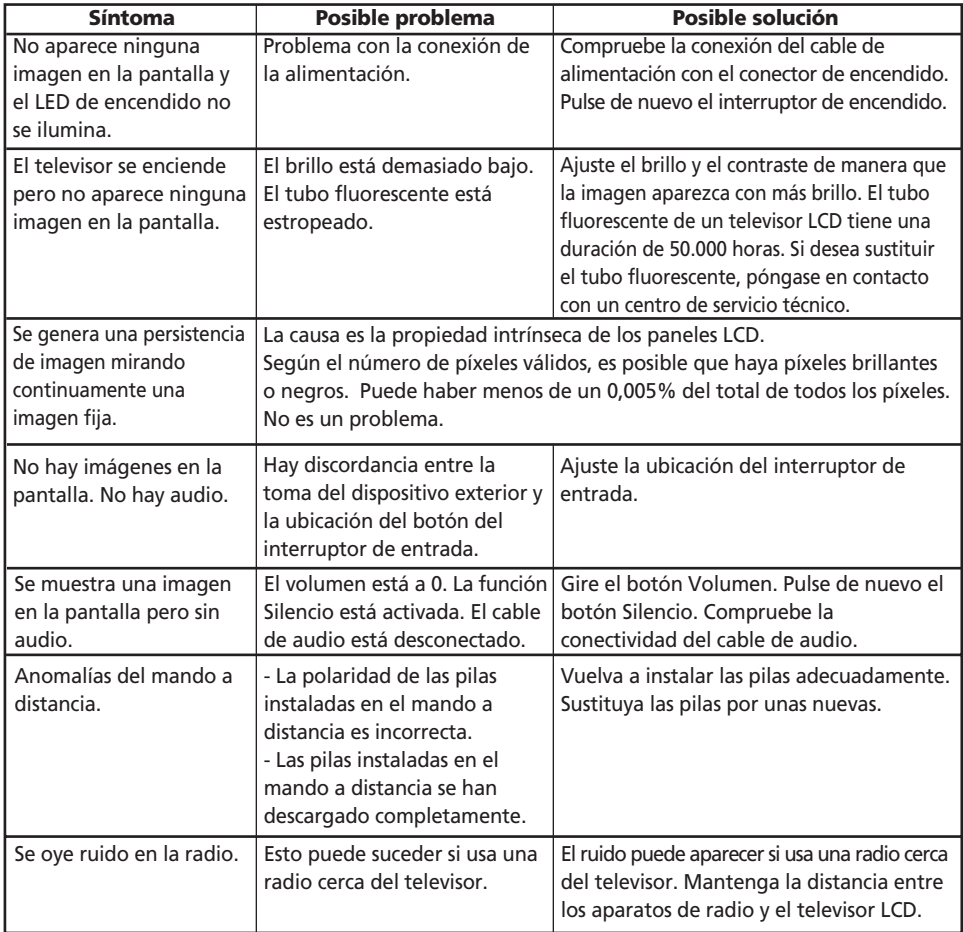

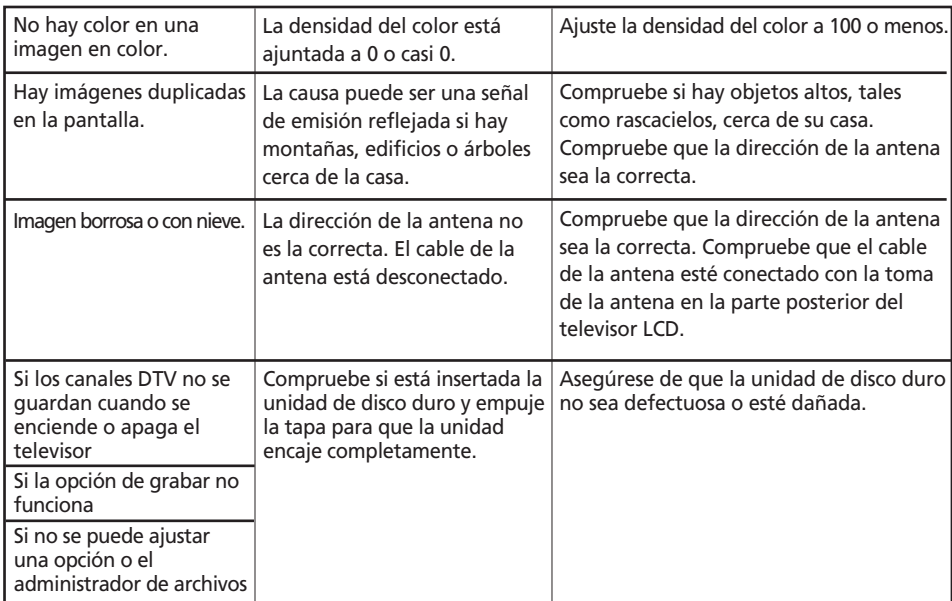

#### **Si el mando a distancia no funciona adecuadamente.**

- La polaridad de las pilas instaladas es la correcta?
- La pila está completamente descargada?
- Está el cable de alimentación correctamente enchufado? Hay un fallo en el suministro?
- Hay alguna luz fluorescente o una señal de neón cerca de la unidad?

#### **Advertencia**

Si ha detectado un problema, desenchufe en primer lugar el cable de alimentación de la toma de corriente de la pared. Si usa el producto cuando muestra fallos en su funcionamiento, se pueden producir descargas eléctricas o incendios. No coloque objetos cerca de la toma de corriente de la pared, de manera que no pueda desenchufar el cable de alimentación si fuera necesario.

# **Especificaciones**

El diseño exterior y las especificaciones del producto están sujetos a cambios sin previo aviso, debido a las mejoras en el rendimiento. Este producto se ha fabricado para un uso doméstico. Es posible que este producto no pueda usarse en países cuyo sistema de televisión o voltaje sea diferente.

La pantalla TFT LCD utiliza un panel compuesto por subpíxeles fabricado mediante un proceso de muy alta tecnología. No obstante, pueden existir algunos píxeles brillantes u oscuros en la pantalla que, en cualquier caso, no afectarán al funcionamiento del producto.

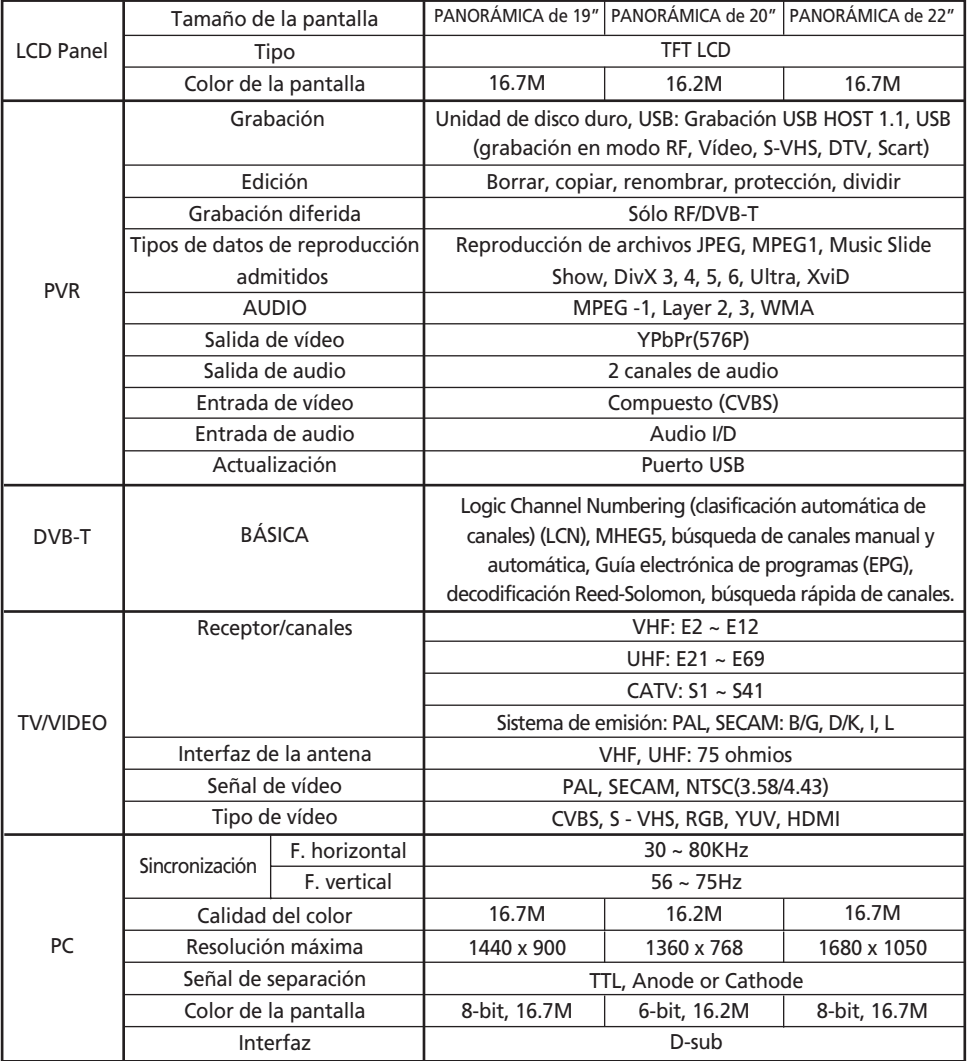

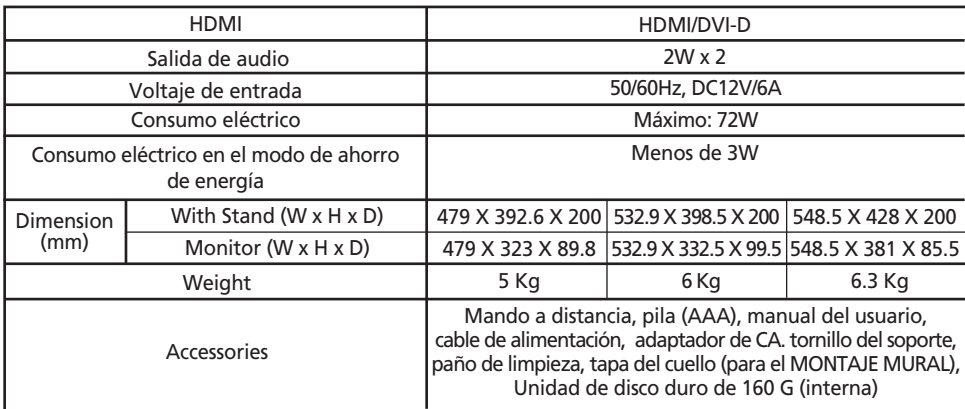

• Este dispositivo se ha registrado según las condiciones de EMI para uso doméstico. Se puede usar en todas las áreas.

# **Apéndice**

#### **Tabla del modo de la señal estándar**

Un televisor LCD TFT está configurado para admitir los 24 modos de señal siguientes.

Un usuario puede registrar hasta 24 modos. Configure el modo de visualización del PC tras consultar la tabla siguiente.Si desea conocer procedimientos de configuración consulte el apéndice del manual del PC.

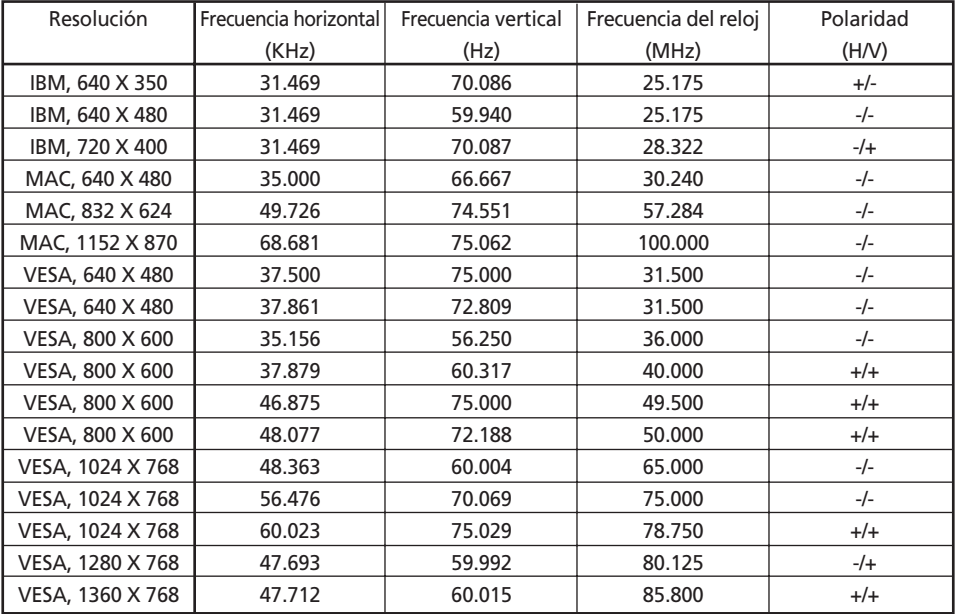

#### **SÓLO 19"**

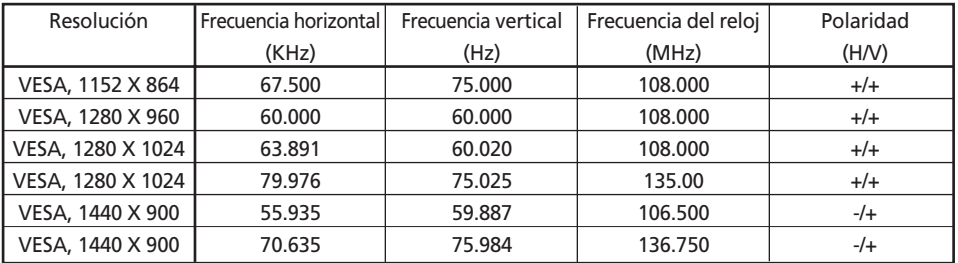

#### **SÓLO 22"**

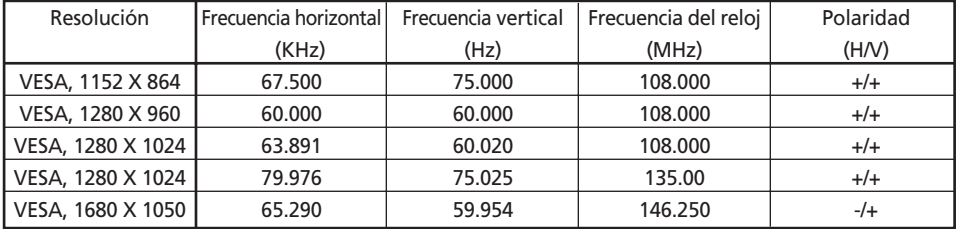

# **Nota**

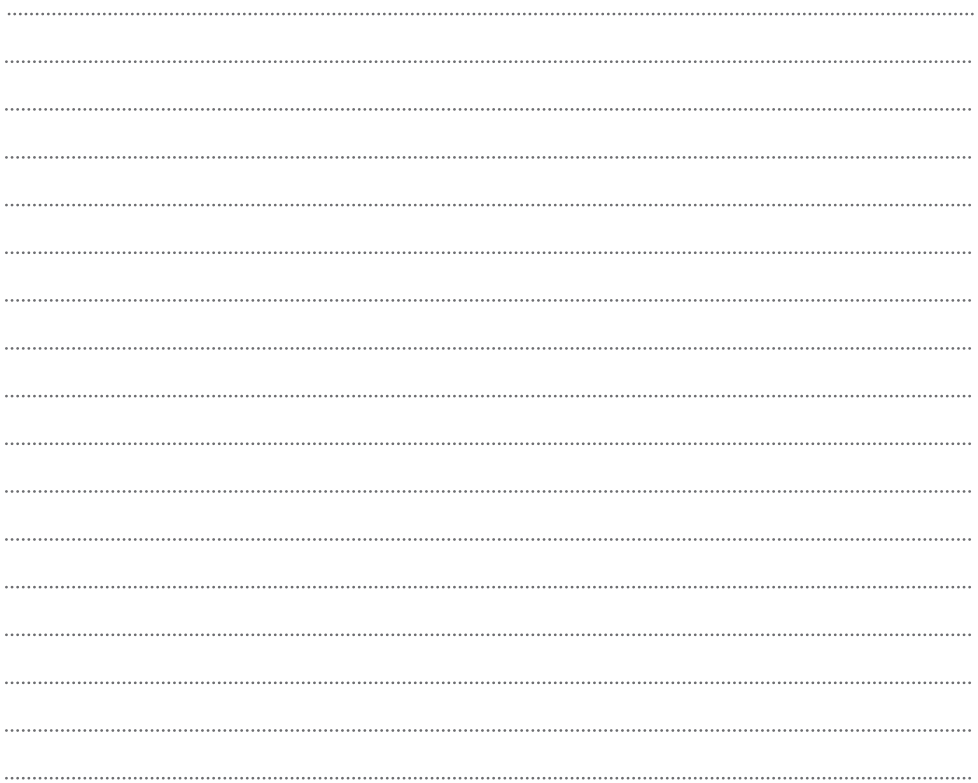